## **CompactRIO™ Reference and Procedures (Scan Interface)**

July 2008, 372603A-01

Use this book as a reference for information about using LabVIEW, CompactRIO devices, and C Series modules with the NI Scan [Engine.](lvioscanhelp.chm::/scan_engine.html)

**To view related topics, click the Locate** button, shown at left, in the toolbar at the top of this window. The *LabVIEW Help* highlights this topic in the **Contents** tab so you can navigate the related topics.

To comment on National Instruments [documentation,](javascript:WWW(WWW_Feedback)) refer to the National Instruments Web site.

© 2008 National Instruments Corporation. All rights reserved.

## <span id="page-1-0"></span>**CompactRIO Related Documentation (Scan Interface)**

CompactRIO includes the following documentation.

#### **Help Resources**

- [LabVIEW](lvconcepts.chm::/LabVIEW_Documentation_Resources.html) Help—Use this help file to access reference information about C Series modules and instructions for using LabVIEW with CompactRIO devices. Using the **Contents** tab, navigate to **Real-Time Module»CompactRIO Reference and Procedures (Scan Interface)**. You can find help topics for the module you are using by navigating on the **Contents** tab to **Real-Time Module»CompactRIO Reference and Procedures (Scan Interface)»***Module Type***»NI 9***xxx*.
- *Measurement & Automation Explorer (MAX) Help for CompactRIO*—Use this help file to access instructions for configuring the CompactRIO controller and enabling the cRIO-910*x* Reconfigurable Embedded chassis for use with LabVIEW. After you launch MAX, select **Help»MAX Help** and navigate to **Measurement & Automation Explorer Help»Installed Products»MAX Help for CompactRIO** on the **Contents** tab.

#### **PDF Documents**

These documents are available as PDFs in the CompactRIO\manuals directory. The latest versions of these documents are online at [ni.com/manuals.](javascript:WWW(WWW_Manuals)) You must have Adobe Reader with Search and Accessibility 5.0.5 or later installed to view the PDFs. You must have Adobe Reader with Search and Accessibility 6.*x* or later installed to search PDF [versions](#page-4-0) of these manuals. Refer to the Adobe Systems [Incorporated](javascript:WWW(WWW_Adobe)) Web site to download Acrobat Reader.

- CompactRIO Reconfigurable Embedded System Installation [Instructions—Use](javascript:AcrobatLink() these installation instructions to learn how to install the cRIO-910*x* Reconfigurable Embedded chassis.
- CompactRIO cRIO-9012/9014 Operating Instructions and [Specifications—Use](javascript:AcrobatLink() these operating instructions to learn how to connect the controller to the network and use the features of the controller.
- CompactRIO cRIO-9072/9074 Operating Instructions and [Specifications—Use](javascript:AcrobatLink() these operating instructions to learn how to connect the integrated chassis/controller to the network and use the features of the integrated chassis/controller.
- *Getting Started with CompactRIO and LabVIEW*—Use this tutorial to learn how to develop a CompactRIO application in LabVIEW. While developing the application, you can learn concepts and techniques that you can apply when you develop your own CompactRIO application. This tutorial is available online at [ni.com/manuals.](javascript:WWW(WWW_Manuals))
- *NI 9xxx Operating Instructions and Specifications*—Use the operating instructions for the C Series module to learn about module specifications and how to use the module. For example, use the NI 9403 Operating Instructions and [Specifications](javascript:AcrobatLink() to learn about the NI 9403.

#### **Readme Documents**

- *NI-RIO Readme*—Use this file to learn important last-minute information about NI-RIO, including installation instructions and descriptions of known issues for installing and using NI-RIO. Access the *NI-RIO Readme* on the NI-RIO installation CD.
- <span id="page-4-0"></span>• Software Support for CompactRIO, [CompactDAQ,](http://www.ni.com/cgi-bin/redirect.cgi?dest=infcoprod&src=help&openagent&code=rdsoftwareversion) and R Series Devices—Use this NI Developer Zone document to determine what versions of the NI-RIO software, the LabVIEW Real-Time Module, and the LabVIEW FPGA Module you need for the C Series modules, CompactRIO chassis, CompactRIO controllers, Single-Board RIO devices, and R Series devices you are using.

## **Searching PDF Versions of CompactRIO Manuals (Scan Interface)**

Use Adobe Reader with Search and Accessibility 6.*x* or later to search PDF versions of all the [C](javascript:WWW(WWW_Adobe))[ompactRIO](#page-1-0) manuals. Refer to the Adobe Systems Incorporated Web site to download Acrobat Reader.

Complete the following steps to search all the PDF versions of CompactRIO manuals.

- 1. In Adobe Reader, select **Edit»Search** to display the **Search PDF** window.
- 2. Enter a word or phrase in the **What word or phrase would you like to search for** text box.
- 3. Click the **All PDF Documents in** button and select **Browse for Location** from the drop-down list. The **Browse for Folder** dialog box appears.
	- a. Navigate to the CompactRIO\manuals directory.
	- b. Click the **OK** button to close the dialog box and return to the **Search PDF** window.
- 4. Click the **Search** button.

Refer to the Adobe Reader Help for more information about searching all the PDF documents in a directory for a word or phrase.

# **Using CompactRIO (Scan Interface)**

Use this book as a reference for information about using LabVIEW with CompactRIO devices.

To view related topics, click the **Locate** button, shown at left, in the toolbar at the top of this window. The *LabVIEW Help* highlights this topic in the **Contents** tab so you can navigate the related topics.

# **CompactRIO Chassis Properties Dialog Box**

Right-click a CompactRIO chassis in the **Project Explorer** window and select **Properties** from the shortcut menu to display this dialog box.

Use this dialog box to configure a CompactRIO chassis.

This dialog box includes the following components:

- **Name**—Specifies the name of the chassis, which appears in the **Project Explorer** window. You can use this field to give the chassis a descriptive name.
- **Type**—Specifies the type of chassis. You cannot change this value.
- <span id="page-7-0"></span>**Programming Mode**—You can specify the programming mode for the chassis here.
	- **Scan Interface**—Enables you to use C Series modules directly from LabVIEW Real-Time. Modules that you use in Scan Interface mode appear directly under the chassis item in the **Project Explorer** window.
	- **LabVIEW FPGA Interface**—Enables you to use C Series modules from LabVIEW FPGA VIs. Modules that you use in LabVIEW FPGA Interface mode appear directly under the FPGA Target in the **Project Explorer** window.
	- $\bigotimes$ **Note** Changing the programming mode will take effect the next time you deploy setting to the chassis. To deploy settings, right-click the chassis item in the **Project Explorer** window and select **Deploy** from the shortcut menu.

# **CompactRIO Discovery Status Dialog Box**

When you add a CompactRIO controller or chassis or a Single-Board RIO device to a LabVIEW project, LabVIEW finds all C Series modules in the new system. This dialog box appears when LabVIEW returns errors while looking for C Series modules installed in the system. The dialog box lists any errors that occur during the discovery process. The **Description** field of the dialog box contains a detailed description of each type of error condition.

# **CompactRIO Error Codes**

I/O [variables](lvioscanhelp.chm::/io_vars.html) can return the following error codes for CompactRIO.

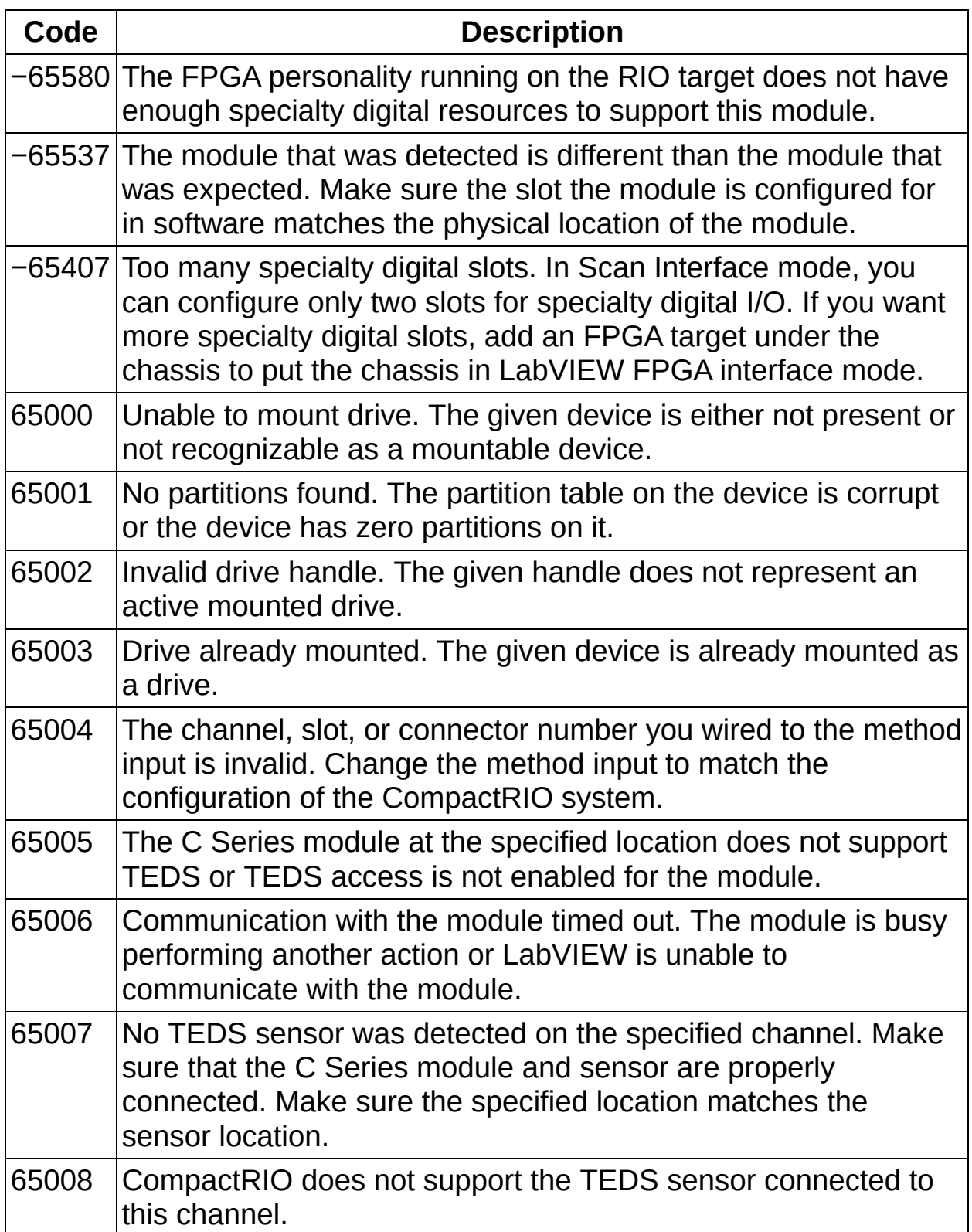

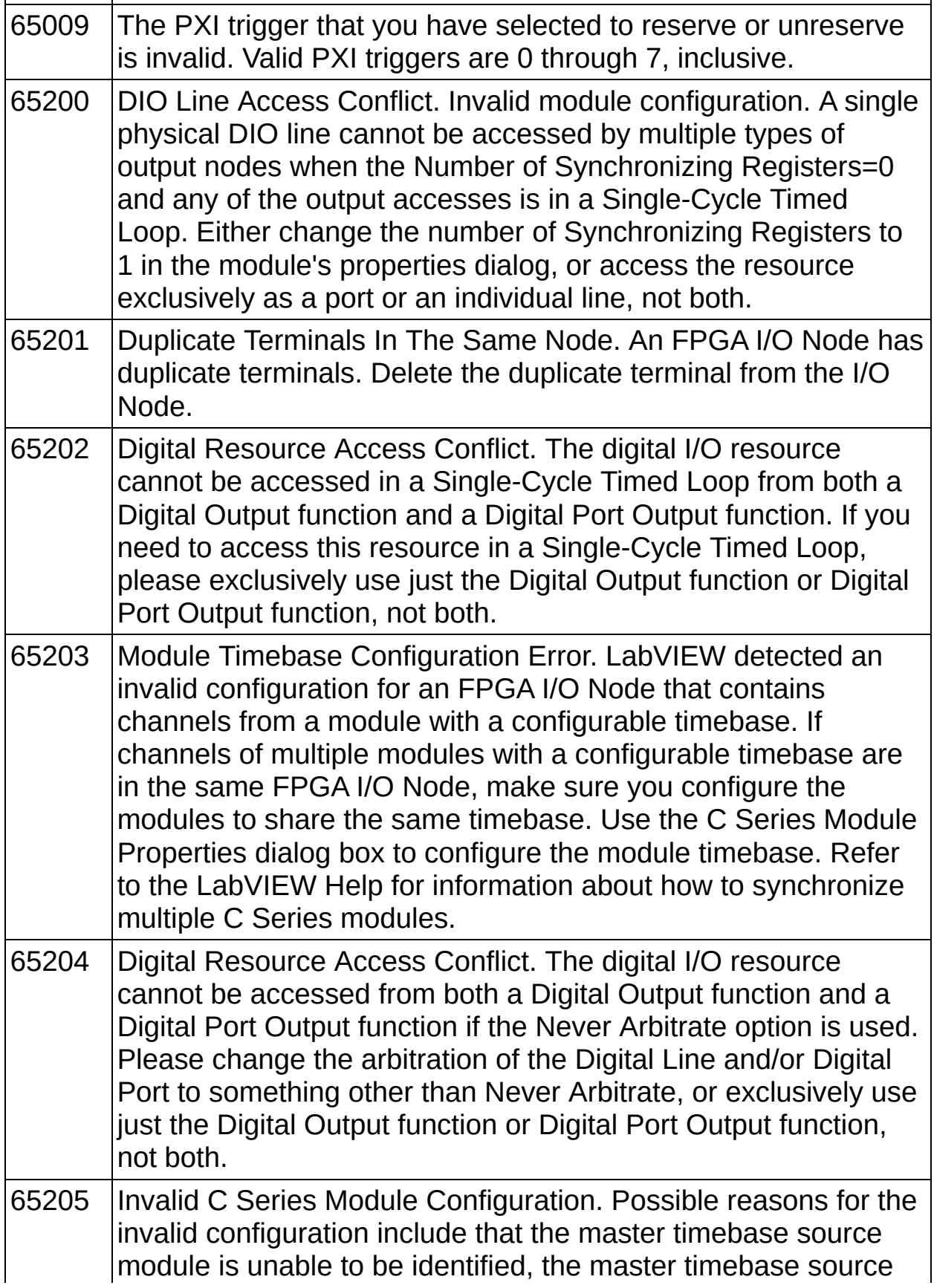

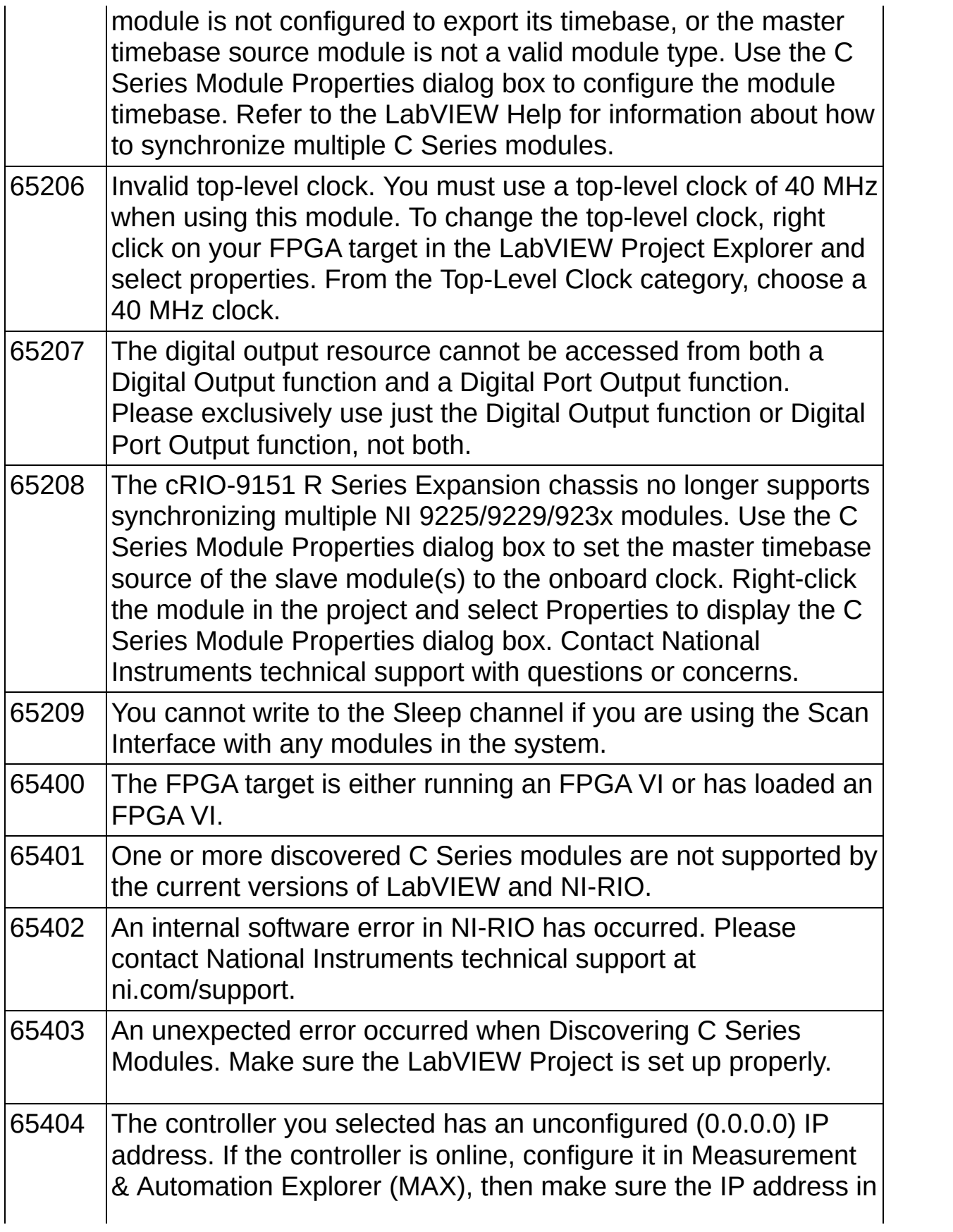

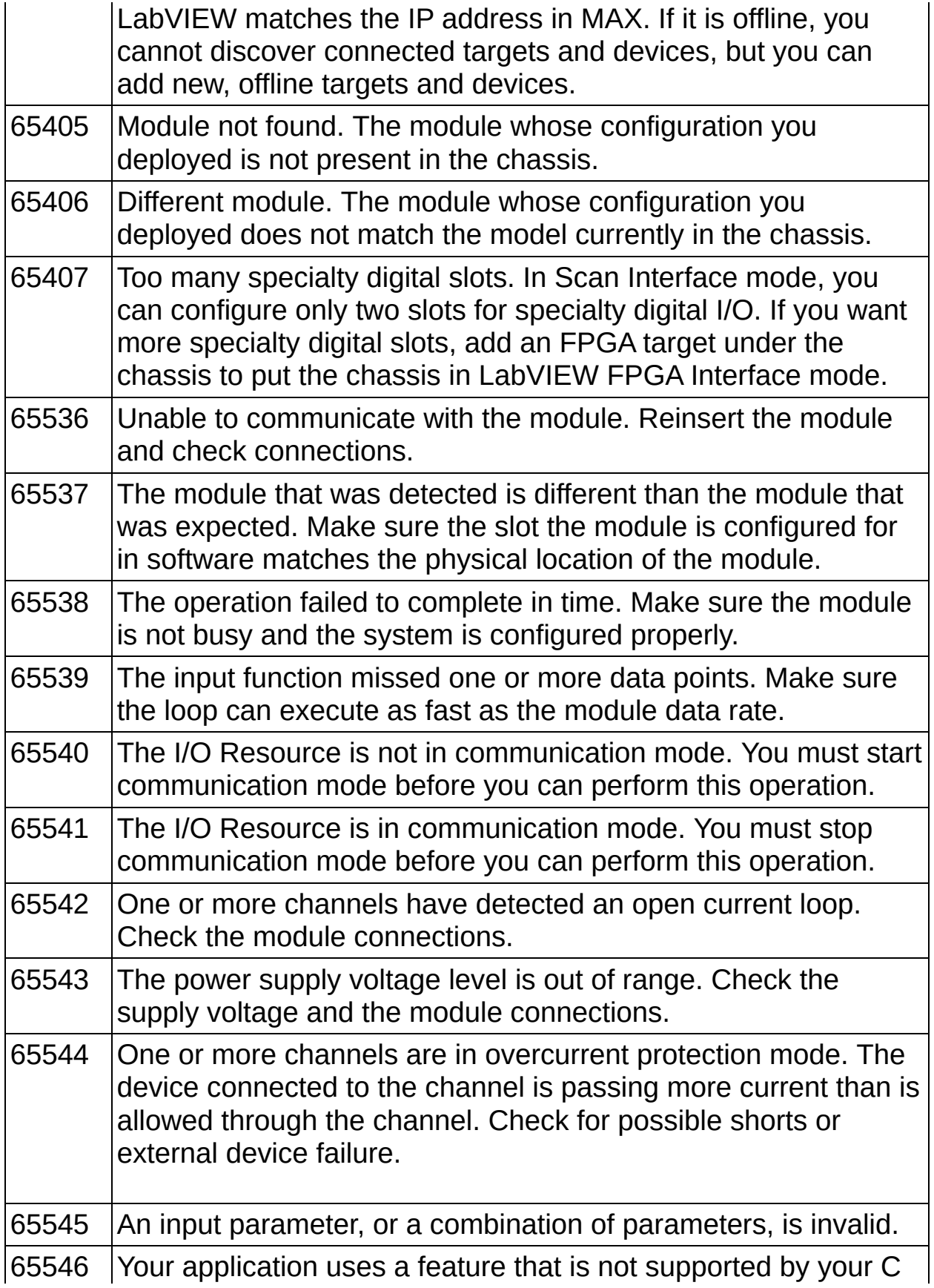

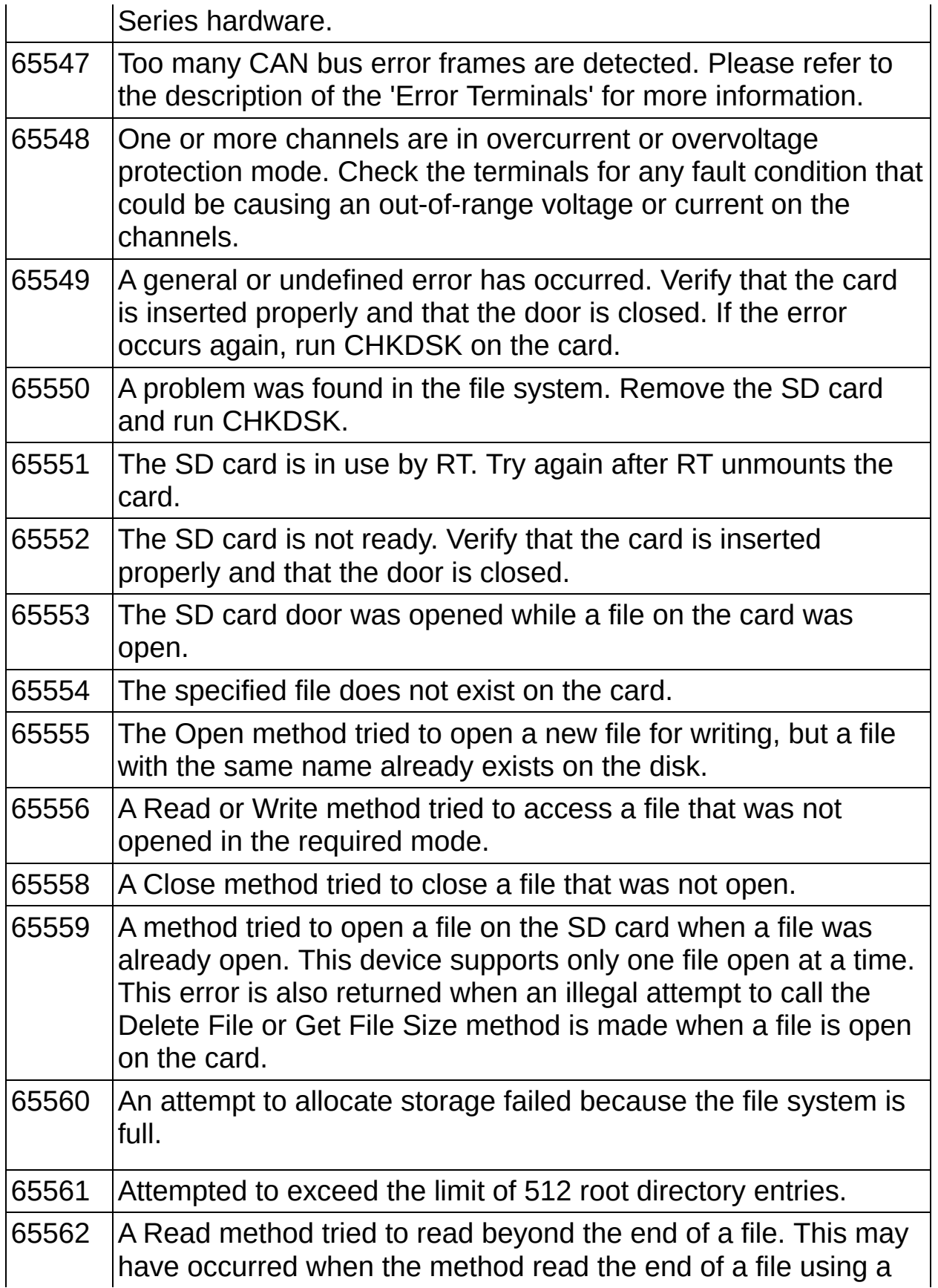

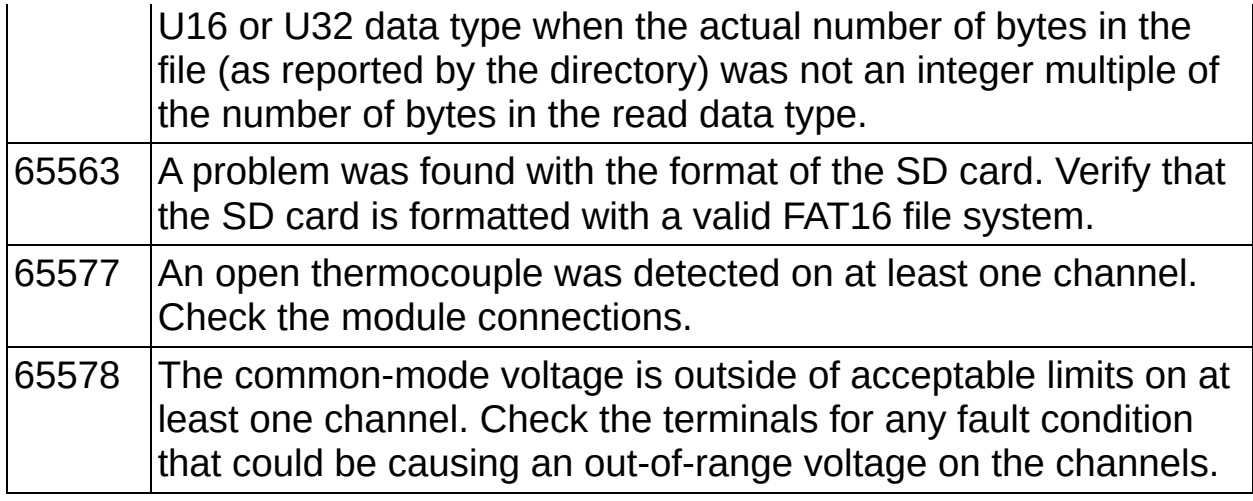

## **Configuring a Project for a CompactRIO Reconfigurable or Integrated System (Scan Interface)**

<span id="page-15-0"></span>Complete the following steps to add a **cRIO-910x [Reconfigurable](#page-24-0)** Embedded system or cRIO-9074 Integrated controller and chassis system to a new or existing project.

## **Configuring a Project with Connected Hardware**

Complete the following steps to configure the project if you have hardware installed. The controller must be attached to a chassis with C Series modules installed, connected to the same subnet as the host computer, and powered on. Refer to the controller operating [instructions](#page-1-0) for information about installing the controller on a chassis, connecting the controller to a network, and wiring power to the controller. The controller also must be configured in Measurement & Automation Explorer (MAX). Refer to the **[Measurement](#page-1-0) & Automation Explorer (MAX) Help for** CompactRIO for information about configuring the controller.

- 1. Create a new [project](lvhowto.chm::/Creating_LV_Projects.html) or open an existing project.
- 2. Right-click the project root in the **Project Explorer** window and select **New»Targets and Devices** from the shortcut menu to display the **Add Targets and [Devices](lvdialog.chm::/Add_Targets_Devices.html)** dialog box.
- 3. Select the appropriate controller under **Real-Time CompactRIO** and click the **OK** button. If you are using a controller and chassis that are supported in Scan Interface mode, the Select [Programming](#page-21-0) Mode dialog box appears.
- 4. If the **Select Programming Mode** dialog box appears, select **Scan Interface** and click the **Continue** button to put the system into Scan Interface mode.
- 5. Click the **Discover** button in the **Discover C Series Modules?** dialog box that appears. LabVIEW adds items for the controller, the chassis, and all installed C Series modules to the project. LabVIEW also adds I/O [variables](lvioscanhelp.chm::/io_vars.html) to the project for all installed C Series module I/O channels.
- 6. Right-click a module item in the **Project Explorer** window and select **Properties** from the shortcut menu to configure modulespecific settings in the **C Series Module Properties** dialog box. Some modules do not have any settings to configure other than the module name and chassis slot location. Click the **Help** button on the **C Series Module Properties** dialog box for information about the module settings.

## **Configuring a Project with Offline Hardware**

Complete the following steps to configure the project if you do not have hardware installed.

- 1. Create a new [project](lvhowto.chm::/Creating_LV_Projects.html) or open an existing project.
- 2. Right-click the project root in the **Project Explorer** window and select **New»Targets and Devices** from the shortcut menu to display the **Add Targets and [Devices](lvdialog.chm::/Add_Targets_Devices.html)** dialog box.
- 3. Click the **New target or device** radio button, select a controller that supports the Scan Interface under **Real-Time [CompactRIO](#page-24-0)**, and click the **OK** button. LabVIEW adds an RT target item for the controller to the project.
- 4. Right-click the **RT CompactRIO Target** in the **Project Explorer** window and select **New»Targets and Devices** from the shortcut menu to display the **Add Targets and Devices** dialog box.
- 5. Click the **New target or device** radio button, select a chassis that supports the Scan Interface under **[CompactRIO](#page-24-0) Chassis**, and click the **OK** button. LabVIEW adds a chassis item to the project.

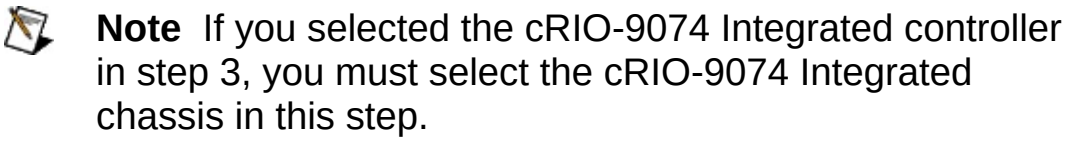

- 6. Right-click the chassis item in the **Project Explorer** window and select **New»C Series Modules** from the shortcut menu to display the **Add Targets and Devices** dialog box.
- 7. Click the **New target or device** radio button, select **C Series Module**, and click the **OK** button to display the **New C Series Module** dialog box.
- 8. Select the appropriate C Series module from the **Module Type** pull-down menu and click the **OK** button. LabVIEW adds a module item and I/O [variables](lvioscanhelp.chm::/io_vars.html) for the module I/O channels to the project.
- 9. Repeat steps 6 through 8 to add additional C Series modules to the project.
- 10. Right-click a module item in the **Project Explorer** window and select **Properties** from the shortcut menu to configure modulespecific settings in the **C Series Module Properties** dialog box.

Some modules do not have any settings to configure other than the module name and chassis slot location. Click the **Help** button on the **C Series Module Properties** dialog box for information about the module settings.

## **New C Series Module Dialog Box**

Right-click the chassis in the **Project Explorer** window and select **New»C Series [Modules](lvdialog.chm::/Add_Targets_Devices.html)** from the shortcut menu to display the Add Targets and Devices on Chassis dialog box. Select **New target or device**, select **C Series Module**, and click the **OK** button to display the **New C Series Module** dialog box.

Use this dialog box to select a module name, the type of module, and the chassis slot in which the module is installed.

This dialog box includes the following components:

- **Name**—Specifies the name of the C Series module, which appears in the **Project Explorer** window. LabVIEW assigns a default name to the module based on the slot number. You can use this field to give the module a descriptive name.
- **Module Type**—Specifies the type of C Series module you want to add to the chassis in the **Project Explorer** window.
- **Location**—Specifies a slot in the chassis for the C Series module.

## **Reading from CompactRIO Channels (Scan Interface)**

Complete the following steps to read data from a CompactRIO channel.

- 1. [Configure](#page-15-0) the CompactRIO system.
- 2. Make sure the *I/O [variable](lvioscanhelp.chm::/io_vars.html)* for the input channel appears under the module item in the **Project Explorer** window.
- 3. Right-click the RT target item for the controller in the **Project Explorer** window and select **New»VI** from the shortcut menu to add a new LabVIEW Real-Time VI to the CompactRIO system.
- 4. Place a **Timed [Structure](glang.chm::/Timed_Loop_VIs_and_Func.html)** on the block diagram of the VI.
- 5. Configure the Timed Structure as needed.
- 6. Place the I/O variable for the channel in the Timed Structure.
- 7. Right-click the output terminal of the I/O variable and select **Create**»**Indicator**.
- 8. Right-click the **error out** terminal of the I/O variable and select **Create**»**Indicator**.
- 9. Run the VI.

# **Select Programming Mode Dialog Box**

<span id="page-21-0"></span>Use this dialog box to select the programming mode you want to start programming the system with. You can change the programming mode later using the [CompactRIO](#page-7-0) Chassis Properties dialog box. The **Select Programming Mode** dialog box appears when you add a chassis that supports the Scan Interface to your project and you have the LabVIEW FPGA Module installed on the host computer.

### **Scan Interface Mode**

Scan Interface mode enables you to use C Series modules directly from LabVIEW Real-Time. Modules that you use in Scan Interface mode appear directly under the Chassis item in the **Project Explorer** window and I/O channels appear as I/O variables under the modules. To use I/O variables, you drag and drop them to LabVIEW [Real-Time](lvioscanhelp.chm::/io_vars.html) VIs.

In Scan Interface mode, you do not need to do any LabVIEW FPGA development or program communication between FPGA and Host VIs. You also do not need to wait for VIs to be compiled to the FPGA before deploying and running them. In Scan Interface mode, LabVIEW programs the FPGA on the CompactRIO target to work with the variables.

### **LabVIEW FPGA Interface Mode**

LabVIEW FPGA Interface mode enables you to use C Series modules from LabVIEW FPGA VIs. Modules that you use in LabVIEW FPGA Interface mode appear directly under the FPGA Target item in the **Project Explorer** window and I/O channels appear as FPGA I/O items under the FPGA Target. To access the I/O channels, you configure FPGA I/O Nodes in FPGA VIs.

In [LabVIEW](lvfpgahosthelp.chm::/LV_FPGA_Host_Help_Title.html) FPGA Interface mode, you can use LabVIEW FPGA programming to add more flexibility, customization, and deterministic timing to your applications. To use the CompactRIO system in LabVIEW FPGA Interface mode, you must either have the LabVIEW FPGA Module installed on the host computer, or have access to a compiled bitfile that you can download to the FPGA. In either case, you use the Open FPGA VI [Reference](lvfpgahost.chm::/Open_FPGA_VI_Reference.html) function in a host VI to access the FPGA VI or bitfile.

In LabVIEW FPGA Interface mode, you can still use the Scan Interface for some modules. Drag and drop a module to the **Chassis** item to use the Scan Interface for that module, and drag and drop a module to the **FPGA Target** item to develop FPGA VIs for that module. You may want to use the chassis in FPGA Interface mode and some modules in Scan Interface mode if, for example, you need more than two modules to do [specialty](#page-222-0) digital functions. When you compile the FPGA VIs, the resulting bitfile downloaded to the chassis includes the logic needed to communicate with modules using the Scan Interface. You must ensure that the bitfile is running on the FPGA before accessing I/O variables.

 $\mathcal{N}$ **Note** If the chassis is in LabVIEW FPGA Interface mode, you must always use the Open FPGA VI Reference function to download a compiled bitfile to the FPGA before using the I/O variables of modules that are directly under the Chassis item.

 $\mathbb{N}$ 

**Note** If the chassis is in LabVIEW FPGA Interface mode, having modules directly under the Chassis item uses two DMA [channels.](lvfpgahosthelp.chm::/FPGA_Reading_DMA.html)

## **Supported CompactRIO Hardware (Scan Interface)**

<span id="page-24-0"></span>Scan Interface mode supports the following CompactRIO hardware.

### **CompactRIO Controllers**

- cRIO-9074 Integrated Real-Time Controller and Chassis
- cRIO-9012 Intelligent Real-Time Controller
- cRIO-9014 Intelligent Real-Time Controller

### **CompactRIO Chassis**

- cRIO-9074 Integrated Real-Time Controller and Chassis
- cRIO-9103 Reconfigurable Embedded Chassis
- cRIO-9104 Reconfigurable Embedded Chassis

## **C Series Modules**

#### **Analog Input**

- NI [9201](#page-33-0)
- NI [9203](#page-38-0)
- NI [9205](#page-43-0)
- NI [9206](#page-48-0)
- NI [9211](#page-53-0)
- NI [9213](#page-58-0)
- NI [9215](#page-63-0)
- NI [9217](#page-68-0)
- NI [9219](#page-73-0)
- NI [9221](#page-78-0)
- NI [9229](#page-83-0)
- NI [9233](#page-88-0)
- NI [9234](#page-93-0)
- NI [9237](#page-98-0)
- NI [9239](#page-103-0)

### **Analog Output**

- NI [9263](#page-108-0)
- NI [9264](#page-113-0)
- NI [9265](#page-118-0)

#### **Digital Input**

- NI [9401](#page-123-0)
- NI [9403](#page-129-0)
- NI [9411](#page-134-0)
- NI [9421](#page-140-0)
- NI [9422](#page-146-0)
- NI [9423](#page-152-0)
- NI [9425](#page-158-0)
- NI [9426](#page-163-0)
- NI [9435](#page-168-0)

**Digital Output**

- NI [9401](#page-123-0)
- NI [9403](#page-129-0)
- NI [9472](#page-174-0)
- NI [9474](#page-180-0)
- NI [9475](#page-186-0)
- NI [9476](#page-192-0)
- NI [9477](#page-197-0)
- NI [9481](#page-202-0)
- NI [9485](#page-207-0)

#### **Motion**

- NI [9512](#page-214-0)
- NI [9514](#page-217-0)
- NI [9516](#page-220-0)

# **Using the RIO Device I/O Control**

Place the RIO Device I/O control on the front panel of a VI. Use the I/O control pull-down menu to select a RIO device.

## **Selecting a RIO Device in a Project VI Targeted to My Computer**

If the VI is part of a project and is targeted to My Computer, the I/O control pull-down menu shows the following sections from top to bottom.

- RIO devices in the project
- Local RIO devices and local RIO aliases
- Browse, which opens the **Browse RIO [Devices](RIOiocontrol.chm::/Browse_RIO_Devices.html)** dialog box
- Recently used RIO devices

### **Selecting a RIO Device in a Project VI Targeted to an RT Controller**

If the VI is part of a project and is targeted to an RT controller, the I/O control pull-down menu shows the following section.

• RIO devices local to the controller

## **Selecting a RIO Device in a Non-Project VI**

If the VI is not part of a project, the I/O control pull-down menu shows the following sections from top to bottom.

- Local RIO devices and local RIO aliases
- Browse, which opens the **Browse RIO [Devices](RIOiocontrol.chm::/Browse_RIO_Devices.html)** dialog box
- Recently used RIO devices

## **Writing to CompactRIO Channels (Scan Interface)**

Complete the following steps to write to a CompactRIO channel.

- 1. [Configure](#page-15-0) the CompactRIO system.
- 2. Make sure the *I/O [variable](lvioscanhelp.chm::/io_vars.html)* for the output channel appears under the module item in the **Project Explorer** window.
- 3. Right-click the RT target item for the controller in the **Project Explorer** window and select **New»VI** from the shortcut menu to add a new LabVIEW Real-Time VI to the CompactRIO system.
- 4. Place a **Timed [Structure](glang.chm::/Timed_Loop_VIs_and_Func.html)** on the block diagram of the VI.
- 5. Configure the Timed Structure as needed.
- 6. Place the I/O variable for the channel in the Timed Structure.
- 7. Right-click the input terminal of the I/O variable and select **Create**»**Control**.
- 8. Right-click the **error out** terminal of the I/O variable and select **Create**»**Indicator**.
- <span id="page-33-0"></span>9. Run the VI.

# **NI 9201 (Scan Interface)**

CompactRIO 8-Channel, ±10 V, 12-Bit Analog Input Module

### **Module I/O Variables**

To use I/O from this module in a VI, drag and drop I/O [variables](lvioscanhelp.chm::/io_vars.html) from the **Project Explorer** window to the block diagram of the VI. The I/O variables for the channels return calibrated floating-point data in volts.
The NI 9201 has the following channels.

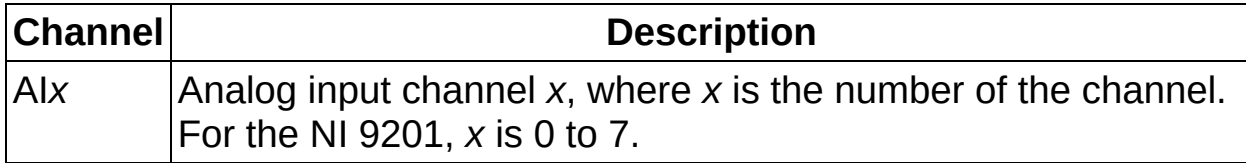

# **C Series Module Properties Dialog Box**

Use this dialog box to configure the NI 9201. Right-click the NI 9201 in the **Project Explorer** window and select **Properties** to display this dialog box. You can configure the following options.

- **Name**—Specifies the name of the C Series module, which appears in the **Project Explorer** window. LabVIEW assigns a default name to the module based on the slot number. You can use this field to give the module a descriptive name.
- **Module Type**—Specifies the type of C Series module. You cannot change this value.
- **Location**—Specifies a slot in the chassis for the C Series module.

#### **Hardware Documentation**

Refer to the NI 9201/9221 Operating Instructions and [Specifications](javascript:AcrobatLink() to learn about module specifications and how to use the module. Refer to the CompactRIO Related [Documentation](#page-1-0) (Scan Interface) topic for further information about CompactRIO documentation.

# **NI 9203 (Scan Interface)**

CompactRIO 8-Channel, ±20 mA, 16-Bit Analog Input Module

#### **Module I/O Variables**

To use I/O from this module in a VI, drag and drop I/O [variables](lvioscanhelp.chm::/io_vars.html) from the **Project Explorer** window to the block diagram of the VI. The I/O variables for the channels return calibrated floating-point data in amps.

The NI 9203 has the following channels.

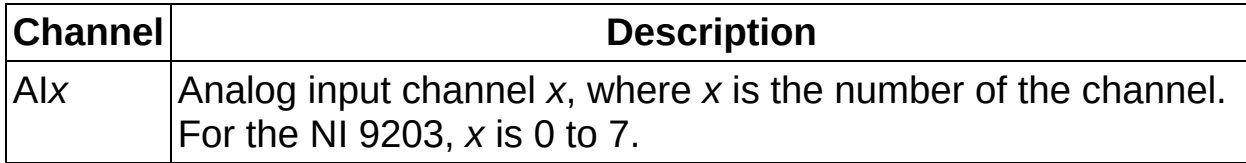

# **C Series Module Properties Dialog Box**

Use this dialog box to configure the NI 9203. Right-click the NI 9203 in the **Project Explorer** window and select **Properties** to display this dialog box. You can configure the following options.

- **Name**—Specifies the name of the C Series module, which appears in the **Project Explorer** window. LabVIEW assigns a default name to the module based on the slot number. You can use this field to give the module a descriptive name.
- **Module Type**—Specifies the type of C Series module. You cannot change this value.
- **Location**—Specifies a slot in the chassis for the C Series module.
- **Channel Configuration**—You can specify the input range for each channel.
	- **Channels**—Specifies the channel(s) for which you want to select the input range.
	- **Input Range**—Specifies the input range for the selected channel(s) as either 0–20 mA or ±20 mA.

#### **Hardware Documentation**

Refer to the NI 9203 Operating Instructions and [Specifications](javascript:AcrobatLink() to learn about module specifications and how to use the module. Refer to the CompactRIO Related [Documentation](#page-1-0) (Scan Interface) topic for further information about CompactRIO documentation.

# **NI 9205 (Scan Interface)**

 $\equiv$ 

CompactRIO 32-Channel Single-Ended/16-Channel Differential, ±200 mV to ±10 V, 16-Bit Analog Input Module

L,

#### **Module I/O Variables**

To use I/O from this module in a VI, drag and drop I/O [variables](lvioscanhelp.chm::/io_vars.html) from the **Project Explorer** window to the block diagram of the VI. The I/O variables for the channels return calibrated floating-point data in volts.

The NI 9205 has the following channels.

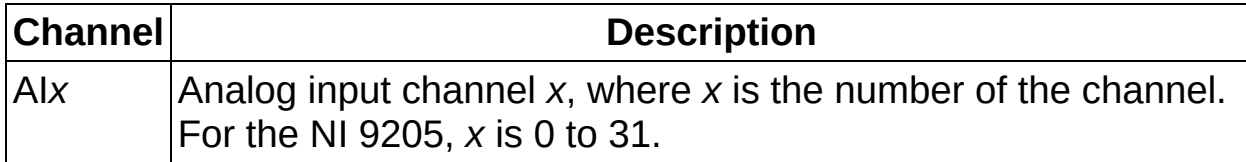

# **C Series Module Properties Dialog Box**

Use this dialog box to configure the NI 9205. Right-click the NI 9205 in the **Project Explorer** window and select **Properties** to display this dialog box. You can configure the following options.

- **Name**—Specifies the name of the C Series module, which appears in the **Project Explorer** window. LabVIEW assigns a default name to the module based on the slot number. You can use this field to give the module a descriptive name.
- **Module Type**—Specifies the type of C Series module. You cannot change this value.
- **Location**—Specifies a slot in the chassis for the C Series module.
- **Channel Configuration**—You can specify the input range for each channel.
	- **Channels**—Specifies the channel(s) for which you want to select the input range.
	- **Input Range**—Specifies the input range for the selected channel(s) as  $\pm 10$  V,  $\pm 5$  V,  $\pm 1$  V, or  $\pm 200$  mV.
	- **Terminal Mode**—Specifies the terminal mode for the selected channel(s) as RSE (referenced single-ended), NRSE (nonreferenced single-ended), or DIFF (differential).

#### **Hardware Documentation**

Refer to the NI 9205 Operating Instructions and [Specifications](javascript:AcrobatLink() to learn about module specifications and how to use the module. Refer to the CompactRIO Related [Documentation](#page-1-0) (Scan Interface) topic for further information about CompactRIO documentation.

# **NI 9206 (Scan Interface)**

CompactRIO 32-Channel Single-Ended/16-Channel Differential, ±200 mV to ±10 V, 16-Bit Analog Input Module

L,

#### **Module I/O Variables**

To use I/O from this module in a VI, drag and drop I/O [variables](lvioscanhelp.chm::/io_vars.html) from the **Project Explorer** window to the block diagram of the VI. The I/O variables for the channels return calibrated floating-point data in volts.

The NI 9206 has the following channels.

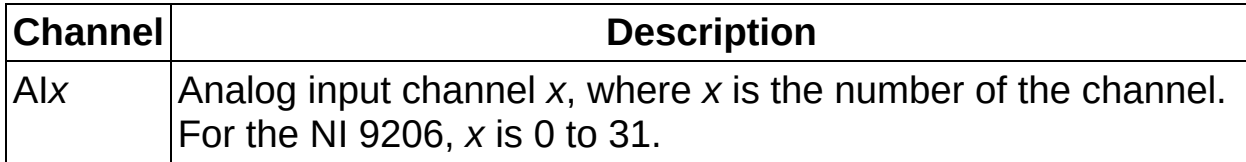

# **C Series Module Properties Dialog Box**

Use this dialog box to configure the NI 9206. Right-click the NI 9206 in the **Project Explorer** window and select **Properties** to display this dialog box. You can configure the following options.

- **Name**—Specifies the name of the C Series module, which appears in the **Project Explorer** window. LabVIEW assigns a default name to the module based on the slot number. You can use this field to give the module a descriptive name.
- **Module Type**—Specifies the type of C Series module. You cannot change this value.
- **Location**—Specifies a slot in the chassis for the C Series module.
- **Channel Configuration**—You can specify the input range for each channel.
	- **Channels**—Specifies the channel(s) for which you want to select the input range.
	- **Input Range**—Specifies the input range for the selected channel(s) as  $\pm 10$  V,  $\pm 5$  V,  $\pm 1$  V, or  $\pm 200$  mV.
	- **Terminal Mode**—Specifies the terminal mode for the selected channel(s) as RSE (referenced single-ended), NRSE (nonreferenced single-ended), or DIFF (differential).

#### **Hardware Documentation**

Refer to the NI 9206 Operating Instructions and [Specifications](javascript:AcrobatLink() to learn about module specifications and how to use the module. Refer to the CompactRIO Related [Documentation](#page-1-0) (Scan Interface) topic for further information about CompactRIO documentation.

# **NI 9211 (Scan Interface)**

CompactRIO 4-Channel, ±80 mV, 24-Bit Thermocouple Input Module

#### **Module I/O Variables**

To use I/O from this module in a VI, drag and drop I/O [variables](lvioscanhelp.chm::/io_vars.html) from the **Project Explorer** window to the block diagram of the VI. The I/O variables for the channels return calibrated floating-point data in units as specified on the **C Series Module Properties** dialog box.

The NI 9211 has the following channels.

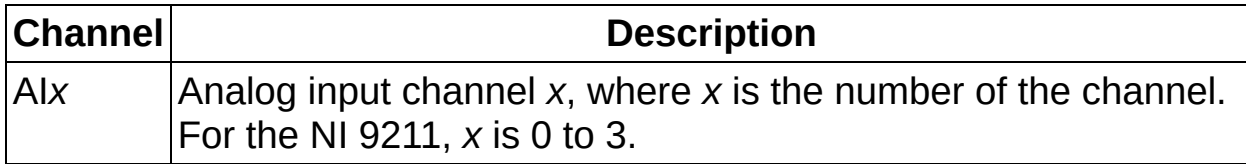

# **C Series Module Properties Dialog Box**

Use this dialog box to configure the NI 9211. Right-click the NI 9211 in the **Project Explorer** window and select **Properties** to display this dialog box. You can configure the following options.

- **Name**—Specifies the name of the C Series module, which appears in the **Project Explorer** window. LabVIEW assigns a default name to the module based on the slot number. You can use this field to give the module a descriptive name.
- **Module Type**—Specifies the type of C Series module. You cannot change this value.
- **Location**—Specifies a slot in the chassis for the C Series module.
- **Thermocouple Type**—Specifies the type of thermocouple connected to the channel.
- **Measurement Units**—Specifies the units you want data to be returned in for the channel. You can select **Raw Volts**, **Degrees Kelvin**, **Degrees Celsius**, **Degrees Fahrenheit**, or **Degrees Rankine**.

#### **Hardware Documentation**

Refer to the NI 9211 Operating Instructions and [Specifications](javascript:AcrobatLink() to learn about module specifications and how to use the module. Refer to the CompactRIO Related [Documentation](#page-1-0) (Scan Interface) topic for further information about CompactRIO documentation.

# **NI 9213 (Scan Interface)**

CompactRIO 16-Channel, ±78 mV, 24-Bit Thermocouple Input Module

#### **Module I/O Variables**

To use I/O from this module in a VI, drag and drop I/O [variables](lvioscanhelp.chm::/io_vars.html) from the **Project Explorer** window to the block diagram of the VI. The I/O variables for the channels return calibrated floating-point data in units as specified on the **C Series Module Properties** dialog box.

The NI 9213 has the following channels.

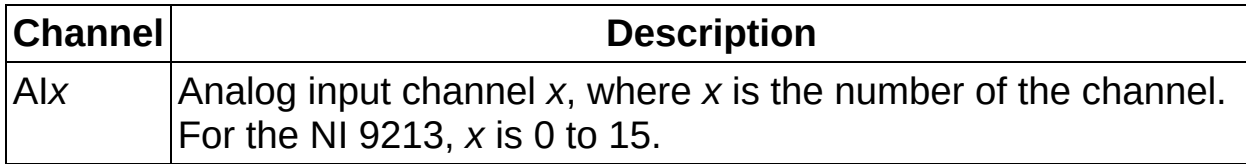

# **C Series Module Properties Dialog Box**

Use this dialog box to configure the NI 9213. Right-click the NI 9213 in the **Project Explorer** window and select **Properties** to display this dialog box. You can configure the following options.

- **Name**—Specifies the name of the C Series module, which appears in the **Project Explorer** window. LabVIEW assigns a default name to the module based on the slot number. You can use this field to give the module a descriptive name.
- **Module Type**—Specifies the type of C Series module. You cannot change this value.
- **Location**—Specifies a slot in the chassis for the C Series module.
- **Conversion Time**—Determines the time it takes to acquire one point of data from one or more channels. You can select **High Speed** or **High Resolution**. Refer to the *NI 9213 Operating Instructions and Specifications* for more information about the **High Speed** and **High Resolution** conversion times.
- **Channels**—Specifies the channel(s) for which you want to configure settings.
- **Thermocouple Type**—Specifies the type of thermocouple connected to the channel.
- **Measurement Units**—Specifies the units you want data to be returned in for the channel. You can select **Raw Volts**, **Degrees Kelvin**, **Degrees Celsius**, **Degrees Fahrenheit**, or **Degrees Rankine**.

#### **Hardware Documentation**

Refer to the *NI 9213 Operating Instructions and Specifications*, shipped with the NI 9213, to learn about module specifications and how to use the module. Refer to the CompactRIO Related [Documentation](#page-1-0) (Scan Interface) topic for further information about CompactRIO documentation.

# **NI 9215 (Scan Interface)**

CompactRIO 4-Channel, ±10 V, 16-Bit Simultaneous Analog Input Module

 $\overline{ }$ 

#### **Module I/O Variables**

To use I/O from this module in a VI, drag and drop I/O [variables](lvioscanhelp.chm::/io_vars.html) from the **Project Explorer** window to the block diagram of the VI. The I/O variables for the channels return calibrated floating-point data in volts.

The NI 9215 has the following channels.

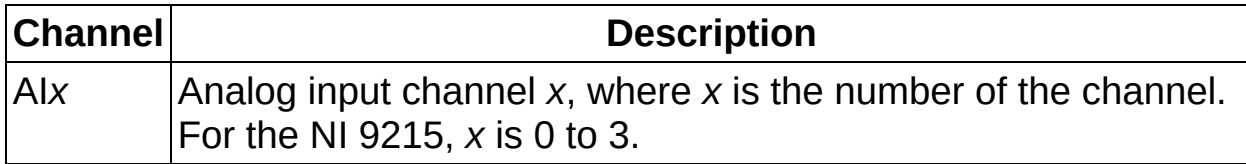

# **C Series Module Properties Dialog Box**

Use this dialog box to configure the NI 9215. Right-click the NI 9215 in the **Project Explorer** window and select **Properties** to display this dialog box. You can configure the following options.

- **Name**—Specifies the name of the C Series module, which appears in the **Project Explorer** window. LabVIEW assigns a default name to the module based on the slot number. You can use this field to give the module a descriptive name.
- **Module Type**—Specifies the type of C Series module. You cannot change this value.
- **Location**—Specifies a slot in the chassis for the C Series module.

#### **Hardware Documentation**

Refer to the NI 9215 Operating Instructions and [Specifications](javascript:AcrobatLink() to learn about module specifications and how to use the module. Refer to the CompactRIO Related [Documentation](#page-1-0) (Scan Interface) topic for further information about CompactRIO documentation.

# **NI 9217 (Scan Interface)**

CompactRIO 4-Channel, 24-Bit, 100Ω RTD Analog Input Module

#### **Module I/O Variables**

To use I/O from this module in a VI, drag and drop I/O [variables](lvioscanhelp.chm::/io_vars.html) from the **Project Explorer** window to the block diagram of the VI. The I/O variables for the channels return calibrated floating-point data in units as specified on the **C Series Module Properties** dialog box.

The NI 9217 has the following channels.

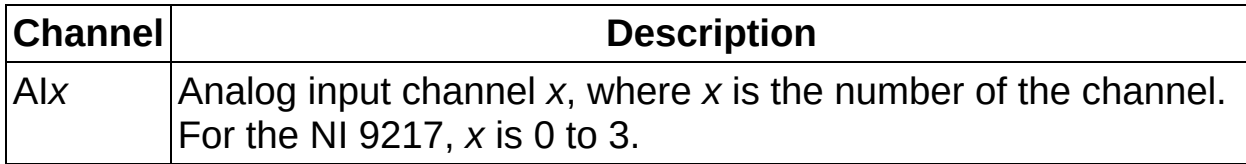
Use this dialog box to configure the NI 9217. Right-click the NI 9217 in the **Project Explorer** window and select **Properties** to display this dialog box. You can configure the following options.

- **Name**—Specifies the name of the C Series module, which appears in the **Project Explorer** window. LabVIEW assigns a default name to the module based on the slot number. You can use this field to give the module a descriptive name.
- **Module Type**—Specifies the type of C Series module. You cannot change this value.
- **Location**—Specifies a slot in the chassis for the C Series module.
- **Conversion Time**—Specifies the time it takes to acquire one point of data from all channels. You can select **200 ms** or **2.5 ms**.
- **Measurement Units**—Specifies the units you want data to be returned in for the channel. You can select **Raw Ohms**, **Degrees Kelvin**, **Degrees Celsius**, **Degrees Fahrenheit**, or **Degrees Rankine**. If the RTD does not have a temperature coefficient of resistance (TCR) of 3851, you must select **Raw Ohms** and use the **Convert RTD [Reading](lvinstio.chm::/conv_rtd_read.html) VI** to convert values to temperature units.

#### **Hardware Documentation**

Refer to the NI 9217 Operating Instructions and [Specifications](javascript:AcrobatLink() to learn about module specifications and how to use the module. Refer to the CompactRIO Related [Documentation](#page-1-0) (Scan Interface) topic for further information about CompactRIO documentation.

# **NI 9219 (Scan Interface)**

CompactRIO 4-Channel, 24-Bit Universal Analog Input Module

## **Module I/O Variables**

To use I/O from this module in a VI, drag and drop I/O [variables](lvioscanhelp.chm::/io_vars.html) from the **Project Explorer** window to the block diagram of the VI. The I/O variables for the channels return calibrated floating-point data or Boolean data in units determined by the measurement mode you select on the **C Series Module Properties** dialog box. The following table shows the units for the different modes.

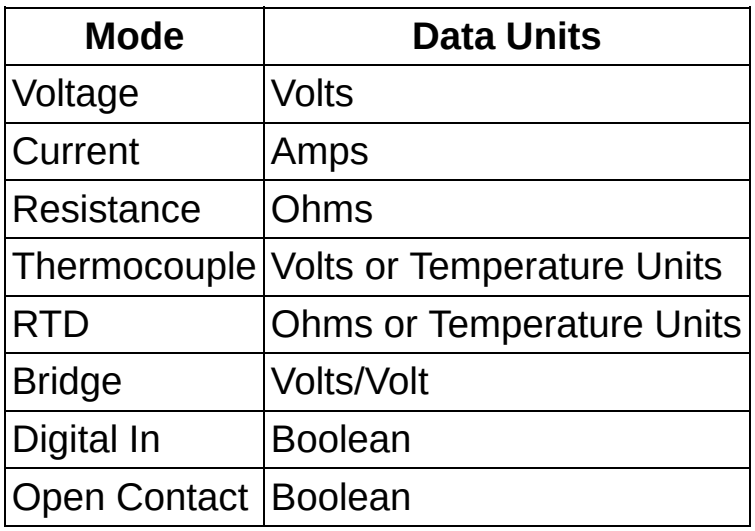

## **Module Channels**

The NI 9219 has the following channels.

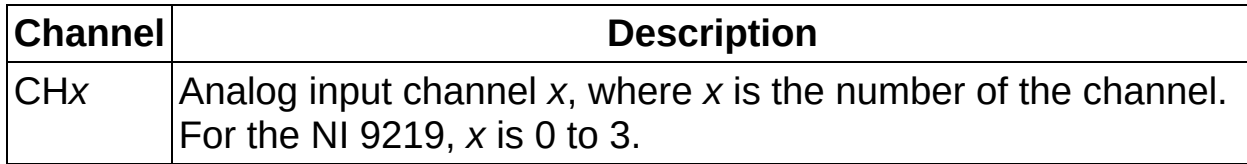

Use this dialog box to configure the NI 9219. Right-click the NI 9219 in the **Project Explorer** window and select **Properties** to display this dialog box. You can configure the following options.

- **Name**—Specifies the name of the C Series module, which appears in the **Project Explorer** window. LabVIEW assigns a default name to the module based on the slot number. You can use this field to give the module a descriptive name.
- **Module Type**—Specifies the type of C Series module. You cannot change this value.
- **Location**—Specifies a slot in the chassis for the C Series module.
- **Channels**—Specifies the channel(s) for which you want to configure settings.
- **Mode**—Specifies the measurement mode for the selected channel(s).
- **Range**—Specifies the range for the selected channel(s).
- **Type**—Specifies the type of thermocouple connected to a channel in thermocouple mode.
- **Measurement Units**—Specifies the units for data to be returned from the selected channel(s) configured for thermocouple or RTD mode.
- **Threshold**—Specifies the minimum high level in volts for the selected channel(s) configured for Digital In mode. The range of valid threshold values is 0–60.
- **Conversion Time**—Determines the time it takes to read all channels of the module. You can select **High Speed**, **Best 60 Hz Rejection**, **Best 50 Hz Rejection**, or **High Resolution**. Refer to the NI 9219 Operating Instructions and [Specifications](javascript:AcrobatLink() for more information about these conversion times.

#### **Hardware Documentation**

Refer to the NI 9219 Operating Instructions and [Specifications](javascript:AcrobatLink() to learn about module specifications and how to use the module. Refer to the CompactRIO Related [Documentation](#page-1-0) (Scan Interface) topic for further information about CompactRIO documentation.

# **NI 9221 (Scan Interface)**

CompactRIO 8-Channel, ±60 V, 12-Bit Analog Input Module

### **Module I/O Variables**

To use I/O from this module in a VI, drag and drop I/O [variables](lvioscanhelp.chm::/io_vars.html) from the **Project Explorer** window to the block diagram of the VI. The I/O variables for the channels return calibrated floating-point data in volts.

# **Module Channels**

The NI 9221 has the following channels.

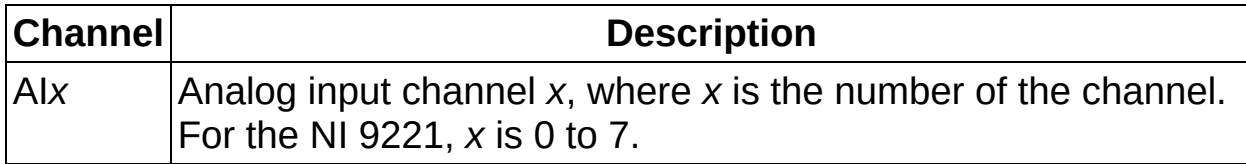

Use this dialog box to configure the NI 9221. Right-click the NI 9221 in the **Project Explorer** window and select **Properties** to display this dialog box. You can configure the following options.

- **Name**—Specifies the name of the C Series module, which appears in the **Project Explorer** window. LabVIEW assigns a default name to the module based on the slot number. You can use this field to give the module a descriptive name.
- **Module Type**—Specifies the type of C Series module. You cannot change this value.
- **Location**—Specifies a slot in the chassis for the C Series module.

#### **Hardware Documentation**

Refer to the NI 9201/9221 Operating Instructions and [Specifications](javascript:AcrobatLink() to learn about module specifications and how to use the module. Refer to the CompactRIO Related [Documentation](#page-1-0) (Scan Interface) topic for further information about CompactRIO documentation.

# **NI 9229 (Scan Interface)**

CompactRIO 4-Channel, ±60 V, 24-Bit Simultaneous Analog Input Module

 $\overline{ }$ 

### **Module I/O Variables**

To use I/O from this module in a VI, drag and drop I/O [variables](lvioscanhelp.chm::/io_vars.html) from the **Project Explorer** window to the block diagram of the VI. The I/O variables for the channels return calibrated floating-point data in volts.

## **Module Channels**

The NI 9229 has the following channels.

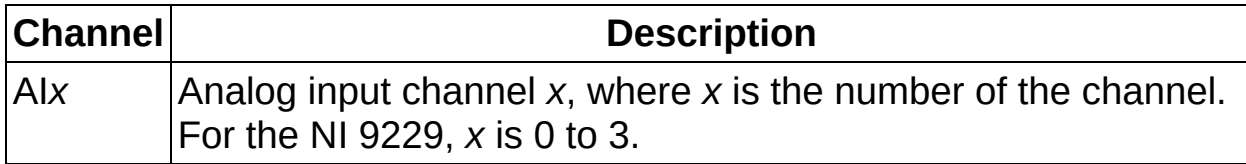

Use this dialog box to configure the NI 9229. Right-click the NI 9229 in the **Project Explorer** window and select **Properties** to display this dialog box. You can configure the following options.

- **Name**—Specifies the name of the C Series module, which appears in the **Project Explorer** window. LabVIEW assigns a default name to the module based on the slot number. You can use this field to give the module a descriptive name.
- **Module Type**—Specifies the type of C Series module. You cannot change this value.
- **Location**—Specifies a slot in the chassis for the C Series module.

#### **Hardware Documentation**

Refer to the NI 9229/9239 Operating Instructions and [Specifications](javascript:AcrobatLink() to learn about module specifications and how to use the module. Refer to the CompactRIO Related [Documentation](#page-1-0) (Scan Interface) topic for further information about CompactRIO documentation.

# **NI 9233 (Scan Interface)**

CompactRIO 4-Channel, ±5 V, 24-Bit IEPE Analog Input Module

### **Module I/O Variables**

To use I/O from this module in a VI, drag and drop I/O [variables](lvioscanhelp.chm::/io_vars.html) from the **Project Explorer** window to the block diagram of the VI. The I/O variables for the channels return calibrated floating-point data in volts.

## **Module Channels**

The NI 9233 has the following channels.

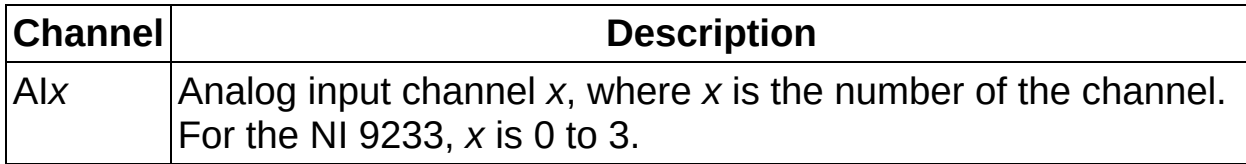

Use this dialog box to configure the NI 9233. Right-click the NI 9233 in the **Project Explorer** window and select **Properties** to display this dialog box. You can configure the following options.

- **Name**—Specifies the name of the C Series module, which appears in the **Project Explorer** window. LabVIEW assigns a default name to the module based on the slot number. You can use this field to give the module a descriptive name.
- **Module Type**—Specifies the type of C Series module. You cannot change this value.
- **Location**—Specifies a slot in the chassis for the C Series module.

#### **Hardware Documentation**

Refer to the NI 9233 Operating Instructions and [Specifications](javascript:AcrobatLink() to learn about module specifications and how to use the module. Refer to the CompactRIO Related [Documentation](#page-1-0) (Scan Interface) topic for further information about CompactRIO documentation.

# **NI 9234 (Scan Interface)**

CompactRIO 4-Channel, ±5 V, 51.2 KS/s, 24-Bit Software Selectable IEPE and AC/DC Analog Input Module

L.

### **Module I/O Variables**

To use I/O from this module in a VI, drag and drop I/O [variables](lvioscanhelp.chm::/io_vars.html) from the **Project Explorer** window to the block diagram of the VI. The I/O variables for the channels return calibrated floating-point data in volts.

## **Module Channels**

The NI 9234 has the following channels.

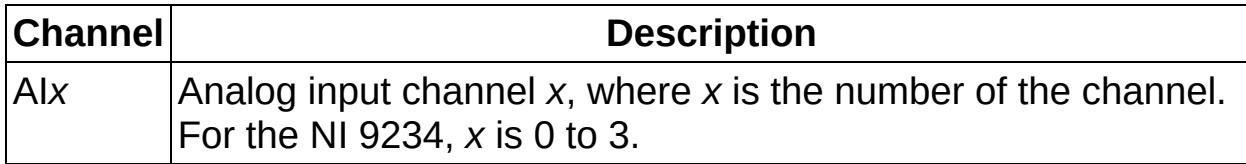

Use this dialog box to configure the NI 9234. Right-click the NI 9234 in the **Project Explorer** window and select **Properties** to display this dialog box. You can configure the following options.

- **Name**—Specifies the name of the C Series module, which appears in the **Project Explorer** window. LabVIEW assigns a default name to the module based on the slot number. You can use this field to give the module a descriptive name.
- **Module Type**—Specifies the type of C Series module. You cannot change this value.
- **Location**—Specifies a slot in the chassis for the C Series module.
- **Channels**—Specifies the channel(s) for which you want to select the input configuration.
- **Input Configuration**—Specifies the input configuration for the selected channel(s). You can select one of three modes: AC coupled, DC coupled, or IEPE AC coupled.

#### **Hardware Documentation**

Refer to the NI 9234 Operating Instructions and [Specifications](javascript:AcrobatLink() to learn about module specifications and how to use the module. Refer to the CompactRIO Related [Documentation](#page-1-0) (Scan Interface) topic for further information about CompactRIO documentation.

# **NI 9237 (Scan Interface)**

CompactRIO 4-Channel, 24-Bit Half/Full-Bridge Analog Input Module

### **Module I/O Variables**

To use I/O from this module in a VI, drag and drop **I/O [variables](lvioscanhelp.chm::/io_vars.html)** from the **Project Explorer** window to the block diagram of the VI. The I/O variables for the channels return calibrated floating-point data in volts/volts (channel voltage/excitation voltage).

## **Module Channels**

The NI 9237 has the following channels.

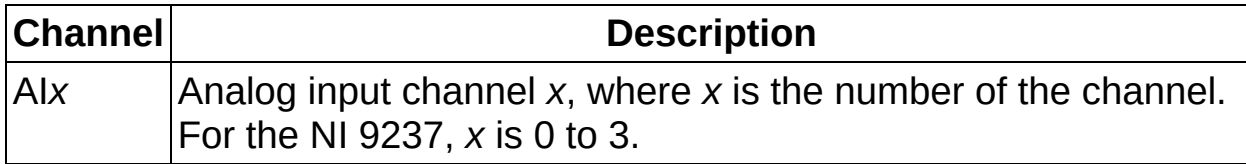

Use this dialog box to configure the NI 9237. Right-click the NI 9237 in the **Project Explorer** window and select **Properties** to display this dialog box. You can configure the following options.

- **Name**—Specifies the name of the C Series module, which appears in the **Project Explorer** window. LabVIEW assigns a default name to the module based on the slot number. You can use this field to give the module a descriptive name.
- **Module Type**—Specifies the type of C Series module. You cannot change this value.
- **Location**—Specifies a slot in the chassis for the C Series module.
- **Excitation Voltage**—Specifies the excitation voltage for the module to output to bridges, or specifies external excitation.
- **Enable Half-Bridge Completion**—Enables half-bridge completion for individual channels.

#### **Hardware Documentation**

Refer to the NI 9237 Operating Instructions and [Specifications](javascript:AcrobatLink() to learn about module specifications and how to use the module. Refer to the CompactRIO Related [Documentation](#page-1-0) (Scan Interface) topic for further information about CompactRIO documentation.

# **NI 9239 (Scan Interface)**

CompactRIO 4-Channel, ±10 V, 24-Bit Simultaneous Analog Input Module

 $\overline{ }$ 

### **Module I/O Variables**

To use I/O from this module in a VI, drag and drop I/O [variables](lvioscanhelp.chm::/io_vars.html) from the **Project Explorer** window to the block diagram of the VI. The I/O variables for the channels return calibrated floating-point data in volts.

## **Module Channels**

The NI 9239 has the following channels.

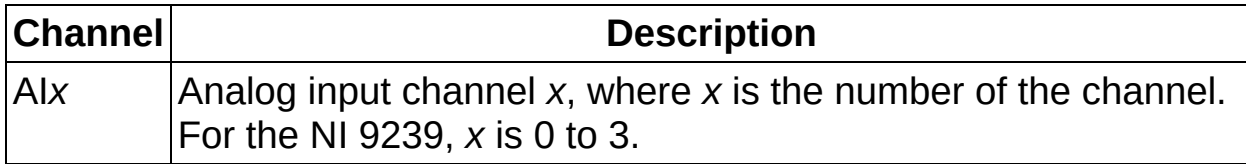

Use this dialog box to configure the NI 9239. Right-click the NI 9239 in the **Project Explorer** window and select **Properties** to display this dialog box. You can configure the following options.

- **Name**—Specifies the name of the C Series module, which appears in the **Project Explorer** window. LabVIEW assigns a default name to the module based on the slot number. You can use this field to give the module a descriptive name.
- **Module Type**—Specifies the type of C Series module. You cannot change this value.
- **Location**—Specifies a slot in the chassis for the C Series module.
#### **Hardware Documentation**

Refer to the NI 9229/9239 Operating Instructions and [Specifications](javascript:AcrobatLink() to learn about module specifications and how to use the module. Refer to the CompactRIO Related [Documentation](#page-1-0) (Scan Interface) topic for further information about CompactRIO documentation.

# **NI 9263 (Scan Interface)**

CompactRIO 4-Channel, ±10 V, 16-Bit Simultaneous Analog Output Module

 $\overline{\phantom{0}}$ 

### **Module I/O Variables**

To use I/O from this module in a VI, drag and drop I/O [variables](lvioscanhelp.chm::/io_vars.html) from the **Project Explorer** window to the block diagram of the VI. The I/O variables write floating-point values to the channels in volts.

## **Module Channels**

The NI 9263 has the following channels.

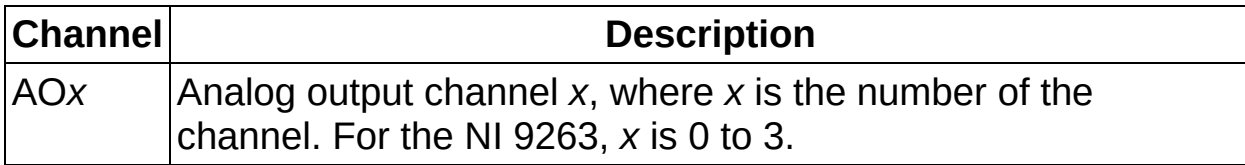

## **C Series Module Properties Dialog Box**

Use this dialog box to configure the NI 9263. Right-click the NI 9263 in the **Project Explorer** window and select **Properties** to display this dialog box. You can configure the following options.

- **Name**—Specifies the name of the C Series module, which appears in the **Project Explorer** window. LabVIEW assigns a default name to the module based on the slot number. You can use this field to give the module a descriptive name.
- **Module Type**—Specifies the type of C Series module. You cannot change this value.
- **Location**—Specifies a slot in the chassis for the C Series module.

#### **Hardware Documentation**

Refer to the NI 9263 Operating Instructions and [Specifications](javascript:AcrobatLink() to learn about module specifications and how to use the module. Refer to the CompactRIO Related [Documentation](#page-1-0) (Scan Interface) topic for further information about CompactRIO documentation.

# **NI 9264 (Scan Interface)**

CompactRIO 16-Channel, ±10 V, 16-Bit Simultaneous Analog Voltage **Output Module** 

 $\overline{\phantom{0}}$ 

### **Module I/O Variables**

To use I/O from this module in a VI, drag and drop I/O [variables](lvioscanhelp.chm::/io_vars.html) from the **Project Explorer** window to the block diagram of the VI. The I/O variables write floating-point values to the channels in volts.

## **Module Channels**

The NI 9264 has the following channels.

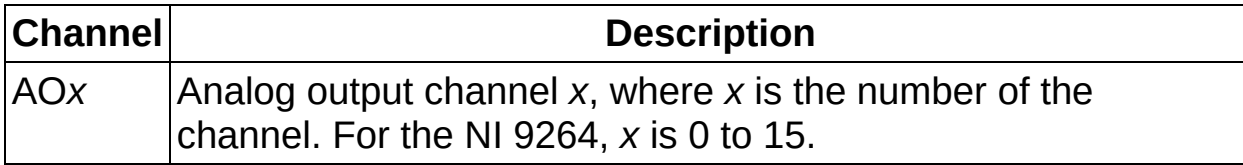

## **C Series Module Properties Dialog Box**

Use this dialog box to configure the NI 9264. Right-click the NI 9264 in the **Project Explorer** window and select **Properties** to display this dialog box. You can configure the following options.

- **Name**—Specifies the name of the C Series module, which appears in the **Project Explorer** window. LabVIEW assigns a default name to the module based on the slot number. You can use this field to give the module a descriptive name.
- **Module Type**—Specifies the type of C Series module. You cannot change this value.
- **Location**—Specifies a slot in the chassis for the C Series module.

#### **Hardware Documentation**

Refer to the NI 9264 Operating Instructions and [Specifications](javascript:AcrobatLink() to learn about module specifications and how to use the module. Refer to the CompactRIO Related [Documentation](#page-1-0) (Scan Interface) topic for further information about CompactRIO documentation.

# **NI 9265 (Scan Interface)**

CompactRIO 4-Channel, 0–20 mA, 16-Bit Simultaneous Analog Current **Output Module** 

 $\overline{\phantom{0}}$ 

### **Module I/O Variables**

To use I/O from this module in a VI, drag and drop I/O [variables](lvioscanhelp.chm::/io_vars.html) from the **Project Explorer** window to the block diagram of the VI. The I/O variables write floating-point values to the channels in amps.

## **Module Channels**

The NI 9265 has the following channels.

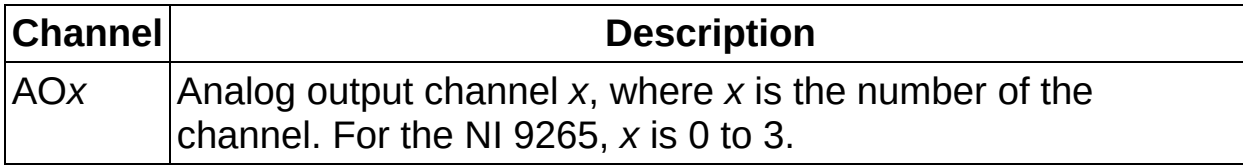

## **C Series Module Properties Dialog Box**

Use this dialog box to configure the NI 9265. Right-click the NI 9265 in the **Project Explorer** window and select **Properties** to display this dialog box. You can configure the following options.

- **Name**—Specifies the name of the C Series module, which appears in the **Project Explorer** window. LabVIEW assigns a default name to the module based on the slot number. You can use this field to give the module a descriptive name.
- **Module Type**—Specifies the type of C Series module. You cannot change this value.
- **Location**—Specifies a slot in the chassis for the C Series module.

#### **Hardware Documentation**

Refer to the NI 9265 Operating Instructions and [Specifications](javascript:AcrobatLink() to learn about module specifications and how to use the module. Refer to the CompactRIO Related [Documentation](#page-1-0) (Scan Interface) topic for further information about CompactRIO documentation.

# **NI 9401 (Scan Interface)**

CompactRIO 8-Channel, TTL Digital Input/Output Module

### **Module I/O Variables**

To use I/O from this module in a VI, drag and drop I/O [variables](lvioscanhelp.chm::/io_vars.html) from the **Project Explorer** window to the block diagram of the VI. The I/O variables for the channels read and write Boolean values.

## **Module Channels**

The NI 9401 has the following channels.

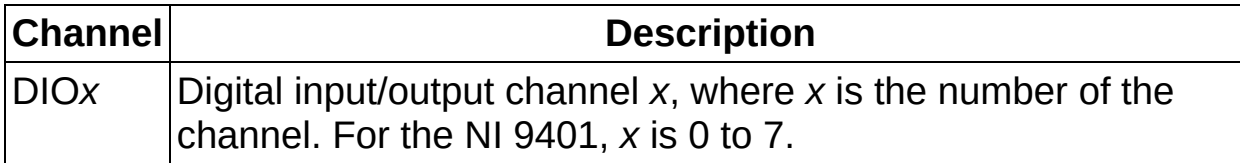

## **C Series Module Properties Dialog Box**

Use this dialog box to configure the NI 9401. Right-click the NI 9401 in the **Project Explorer** window and select **Properties** to display this dialog box. You can configure the following options.

- **Name**—Specifies the name of the C Series module, which appears in the **Project Explorer** window. LabVIEW assigns a default name to the module based on the slot number. You can use this field to give the module a descriptive name.
- **Module Type**—Specifies the type of C Series module. You cannot change this value.
- **Location**—Specifies a slot in the chassis for the C Series module.
- **Initial Line Direction**—Specifies the initial line direction of each four-channel port as input or output.

## **Specialty Digital Configuration**

You can use the Specialty Digital [Configuration](#page-222-0) page of the **C Series Module Properties** dialog box to configure channels of this module for [pulse-width](#page-247-0) modulation output, [counter](#page-223-0) input, or [quadrature](#page-248-0) input.

#### **Hardware Documentation**

Refer to the NI 9401 Operating Instructions and [Specifications](javascript:AcrobatLink() to learn about module specifications and how to use the module. Refer to the CompactRIO Related [Documentation](#page-1-0) (Scan Interface) topic for further information about CompactRIO documentation.

# **NI 9403 (Scan Interface)**

CompactRIO 32-Channel, TTL Digital Input/Output Module

### **Module I/O Variables**

To use I/O from this module in a VI, drag and drop I/O [variables](lvioscanhelp.chm::/io_vars.html) from the **Project Explorer** window to the block diagram of the VI. The I/O variables for the channels read and write Boolean values.

## **Module Channels**

The NI 9403 has the following channels.

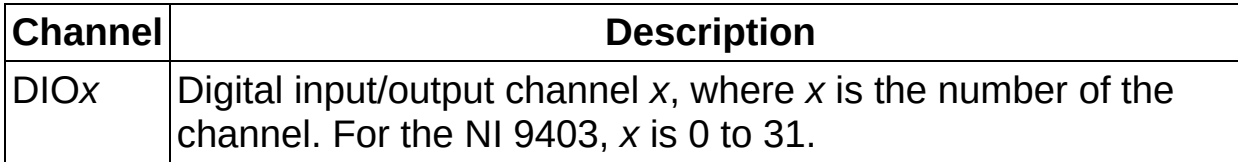

## **C Series Module Properties Dialog Box**

Use this dialog box to configure the NI 9403. Right-click the NI 9403 in the **Project Explorer** window and select **Properties** to display this dialog box. You can configure the following options.

- **Name**—Specifies the name of the C Series module, which appears in the **Project Explorer** window. LabVIEW assigns a default name to the module based on the slot number. You can use this field to give the module a descriptive name.
- **Module Type**—Specifies the type of C Series module. You cannot change this value.
- **Location**—Specifies a slot in the chassis for the C Series module.
- **Channels**—Specifies the channel(s) for which you want to configure settings.
- **Initial Line Direction**—Specifies the initial line direction of the selected channel(s) as input or output.

#### **Hardware Documentation**

Refer to the NI 9403 Operating Instructions and [Specifications](javascript:AcrobatLink() to learn about module specifications and how to use the module. Refer to the CompactRIO Related [Documentation](#page-1-0) (Scan Interface) topic for further information about CompactRIO documentation.

# **NI 9411 (Scan Interface)**

CompactRIO 6-Channel, Differential or TTL Digital Input Module

### **Module I/O Variables**

To use I/O from this module in a VI, drag and drop I/O [variables](lvioscanhelp.chm::/io_vars.html) from the **Project Explorer** window to the block diagram of the VI. The I/O variables for the channels return data as Boolean values.

## **Module Channels**

The NI 9411 has the following channels.

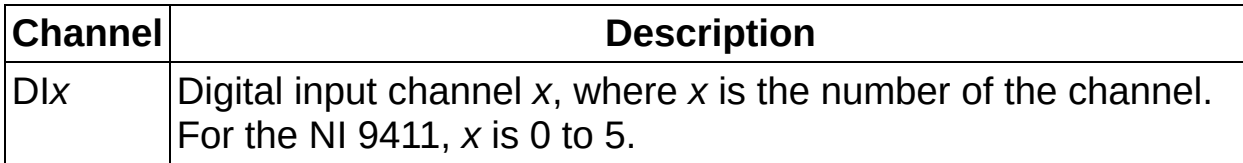

## **C Series Module Properties Dialog Box**

Use this dialog box to configure the NI 9411. Right-click the NI 9411 in the **Project Explorer** window and select **Properties** to display this dialog box. You can configure the following options.

- **Name**—Specifies the name of the C Series module, which appears in the **Project Explorer** window. LabVIEW assigns a default name to the module based on the slot number. You can use this field to give the module a descriptive name.
- **Module Type**—Specifies the type of C Series module. You cannot change this value.
- **Location**—Specifies a slot in the chassis for the C Series module.

## **Specialty Digital Configuration**

You can use the Specialty Digital [Configuration](#page-222-0) page of the **C Series Module Properties** dialog box to configure channels of this module for [counter](#page-223-0) input or [quadrature](#page-248-0) input.

#### **Hardware Documentation**

Refer to the NI 9411 Operating Instructions and [Specifications](javascript:AcrobatLink() to learn about module specifications and how to use the module. Refer to the CompactRIO Related [Documentation](#page-1-0) (Scan Interface) topic for further information about CompactRIO documentation.

# **NI 9421 (Scan Interface)**

CompactRIO 8-Channel, 24 V, Sinking Digital Input Module

### **Module I/O Variables**

To use I/O from this module in a VI, drag and drop I/O [variables](lvioscanhelp.chm::/io_vars.html) from the **Project Explorer** window to the block diagram of the VI. The I/O variables for the channels return data as Boolean values.

## **Module Channels**

The NI 9421 has the following channels.

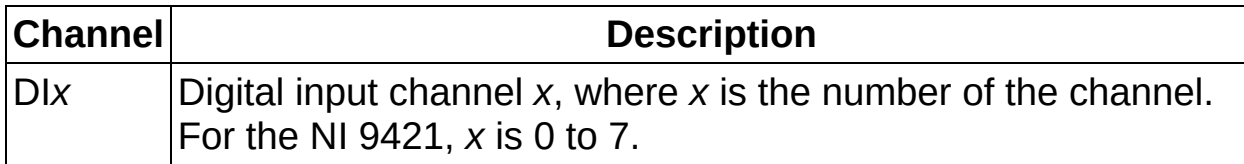
# **C Series Module Properties Dialog Box**

Use this dialog box to configure the NI 9421. Right-click the NI 9421 in the **Project Explorer** window and select **Properties** to display this dialog box. You can configure the following options.

- **Name**—Specifies the name of the C Series module, which appears in the **Project Explorer** window. LabVIEW assigns a default name to the module based on the slot number. You can use this field to give the module a descriptive name.
- **Module Type**—Specifies the type of C Series module. You cannot change this value.
- **Location**—Specifies a slot in the chassis for the C Series module.

## **Specialty Digital Configuration**

You can use the Specialty Digital [Configuration](#page-222-0) page of the **C Series Module Properties** dialog box to configure channels of this module for [counter](#page-223-0) input or [quadrature](#page-248-0) input.

#### **Hardware Documentation**

Refer to the NI 9421/9423 Operating Instructions and [Specifications](javascript:AcrobatLink() to learn about module specifications and how to use the module. Refer to the CompactRIO Related [Documentation](#page-1-0) (Scan Interface) topic for further information about CompactRIO documentation.

# **NI 9422 (Scan Interface)**

CompactRIO 8-Channel, 24 V, Sinking/Sourcing Digital Input Module

#### **Module I/O Variables**

To use I/O from this module in a VI, drag and drop I/O [variables](lvioscanhelp.chm::/io_vars.html) from the **Project Explorer** window to the block diagram of the VI. The I/O variables for the channels return data as Boolean values.

# **Module Channels**

The NI 9422 has the following channels.

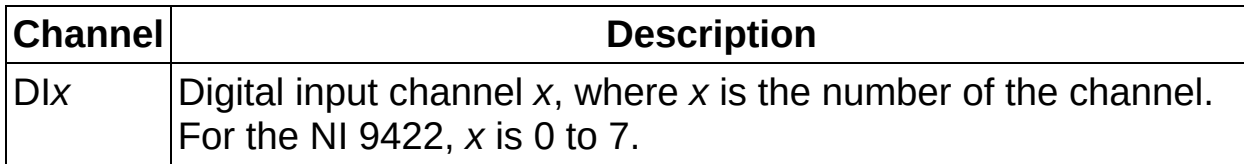

# **C Series Module Properties Dialog Box**

Use this dialog box to configure the NI 9422. Right-click the NI 9422 in the **Project Explorer** window and select **Properties** to display this dialog box. You can configure the following options.

- **Name**—Specifies the name of the C Series module, which appears in the **Project Explorer** window. LabVIEW assigns a default name to the module based on the slot number. You can use this field to give the module a descriptive name.
- **Module Type**—Specifies the type of C Series module. You cannot change this value.
- **Location**—Specifies a slot in the chassis for the C Series module.

## **Specialty Digital Configuration**

You can use the Specialty Digital [Configuration](#page-222-0) page of the **C Series Module Properties** dialog box to configure channels of this module for [counter](#page-223-0) input or [quadrature](#page-248-0) input.

#### **Hardware Documentation**

Refer to the NI 9422 Operating Instructions and [Specifications](javascript:AcrobatLink() to learn about module specifications and how to use the module. Refer to the CompactRIO Related [Documentation](#page-1-0) (Scan Interface) topic for further information about CompactRIO documentation.

# **NI 9423 (Scan Interface)**

CompactRIO 8-Channel, 24 V, High-Speed Digital Input Module

#### **Module I/O Variables**

To use I/O from this module in a VI, drag and drop I/O [variables](lvioscanhelp.chm::/io_vars.html) from the **Project Explorer** window to the block diagram of the VI. The I/O variables for the channels return data as Boolean values.

### **Module Channels**

The NI 9423 has the following channels.

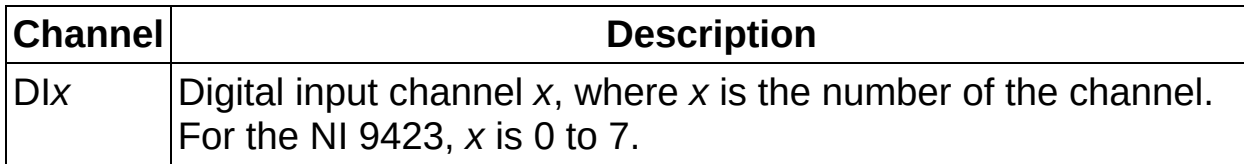

# **C Series Module Properties Dialog Box**

Use this dialog box to configure the NI 9423. Right-click the NI 9423 in the **Project Explorer** window and select **Properties** to display this dialog box. You can configure the following options.

- **Name**—Specifies the name of the C Series module, which appears in the **Project Explorer** window. LabVIEW assigns a default name to the module based on the slot number. You can use this field to give the module a descriptive name.
- **Module Type**—Specifies the type of C Series module. You cannot change this value.
- **Location**—Specifies a slot in the chassis for the C Series module.

## **Specialty Digital Configuration**

You can use the Specialty Digital [Configuration](#page-222-0) page of the **C Series Module Properties** dialog box to configure channels of this module for [counter](#page-223-0) input or [quadrature](#page-248-0) input.

#### **Hardware Documentation**

Refer to the NI 9421/9423 Operating Instructions and [Specifications](javascript:AcrobatLink() to learn about module specifications and how to use the module. Refer to the CompactRIO Related [Documentation](#page-1-0) (Scan Interface) topic for further information about CompactRIO documentation.

# **NI 9425 (Scan Interface)**

CompactRIO 32-Channel, 24 V, Sinking Digital Input Module

#### **Module I/O Variables**

To use I/O from this module in a VI, drag and drop I/O [variables](lvioscanhelp.chm::/io_vars.html) from the **Project Explorer** window to the block diagram of the VI. The I/O variables for the channels return data as Boolean values.

### **Module Channels**

The NI 9425 has the following channels.

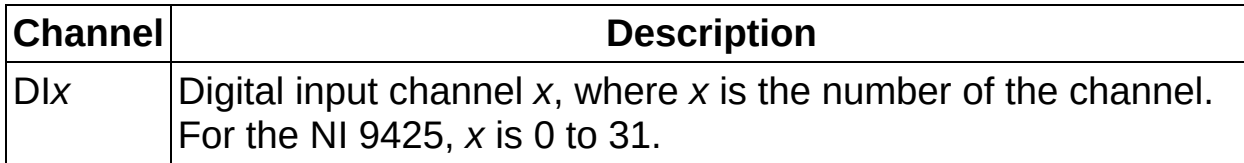

# **C Series Module Properties Dialog Box**

Use this dialog box to configure the NI 9425. Right-click the NI 9425 in the **Project Explorer** window and select **Properties** to display this dialog box. You can configure the following options.

- **Name**—Specifies the name of the C Series module, which appears in the **Project Explorer** window. LabVIEW assigns a default name to the module based on the slot number. You can use this field to give the module a descriptive name.
- **Module Type**—Specifies the type of C Series module. You cannot change this value.
- **Location**—Specifies a slot in the chassis for the C Series module.

#### **Hardware Documentation**

Refer to the NI 9425 Operating Instructions and [Specifications](javascript:AcrobatLink() to learn about module specifications and how to use the module. Refer to the CompactRIO Related [Documentation](#page-1-0) (Scan Interface) topic for further information about CompactRIO documentation.

# **NI 9426 (Scan Interface)**

CompactRIO 32-Channel, 24 V, Sourcing Digital Input Module

#### **Module I/O Variables**

To use I/O from this module in a VI, drag and drop I/O [variables](lvioscanhelp.chm::/io_vars.html) from the **Project Explorer** window to the block diagram of the VI. The I/O variables for the channels return data as Boolean values.

### **Module Channels**

The NI 9426 has the following channels.

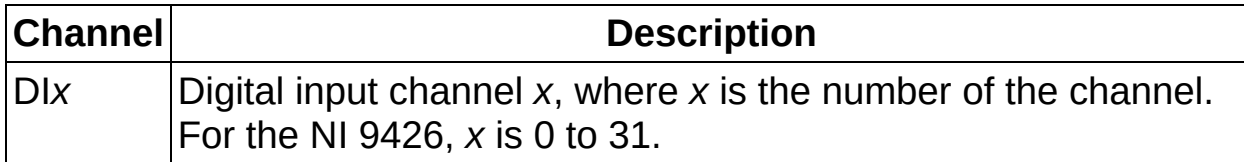

# **C Series Module Properties Dialog Box**

Use this dialog box to configure the NI 9426. Right-click the NI 9426 in the **Project Explorer** window and select **Properties** to display this dialog box. You can configure the following options.

- **Name**—Specifies the name of the C Series module, which appears in the **Project Explorer** window. LabVIEW assigns a default name to the module based on the slot number. You can use this field to give the module a descriptive name.
- **Module Type**—Specifies the type of C Series module. You cannot change this value.
- **Location**—Specifies a slot in the chassis for the C Series module.

#### **Hardware Documentation**

Refer to the NI 9426 Operating Instructions and [Specifications](javascript:AcrobatLink() to learn about module specifications and how to use the module. Refer to the CompactRIO Related [Documentation](#page-1-0) (Scan Interface) topic for further information about CompactRIO documentation.

# **NI 9435 (Scan Interface)**

CompactRIO 4-Channel, AC/DC Universal Digital Input Module

#### **Module I/O Variables**

To use I/O from this module in a VI, drag and drop I/O [variables](lvioscanhelp.chm::/io_vars.html) from the **Project Explorer** window to the block diagram of the VI. The I/O variables for the channels return data as Boolean values.

### **Module Channels**

The NI 9435 has the following channels.

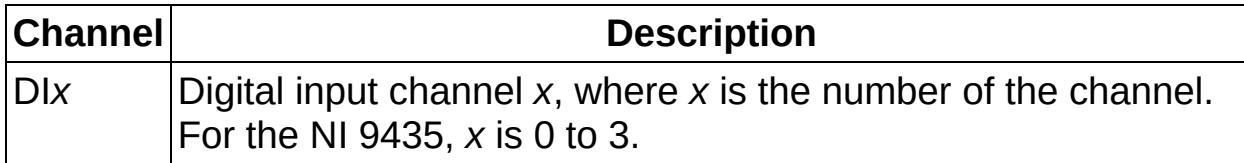

# **C Series Module Properties Dialog Box**

Use this dialog box to configure the NI 9435. Right-click the NI 9435 in the **Project Explorer** window and select **Properties** to display this dialog box. You can configure the following options.

- **Name**—Specifies the name of the C Series module, which appears in the **Project Explorer** window. LabVIEW assigns a default name to the module based on the slot number. You can use this field to give the module a descriptive name.
- **Module Type**—Specifies the type of C Series module. You cannot change this value.
- **Location**—Specifies a slot in the chassis for the C Series module.

## **Specialty Digital Configuration**

You can use the Specialty Digital [Configuration](#page-222-0) page of the **C Series Module Properties** dialog box to configure channels of this module for [counter](#page-223-0) input or [quadrature](#page-248-0) input.

#### **Hardware Documentation**

Refer to the NI 9435 Operating Instructions and [Specifications](javascript:AcrobatLink() to learn about module specifications and how to use the module. Refer to the CompactRIO Related [Documentation](#page-1-0) (Scan Interface) topic for further information about CompactRIO documentation.

# **NI 9472 (Scan Interface)**

CompactRIO 8-Channel, 24 V, Sourcing Digital Output Module

#### **Module I/O Variables**

To use I/O from this module in a VI, drag and drop I/O [variables](lvioscanhelp.chm::/io_vars.html) from the **Project Explorer** window to the block diagram of the VI. The I/O variables write Boolean values to the channels.

# **Module Channels**

The NI 9472 has the following channels.

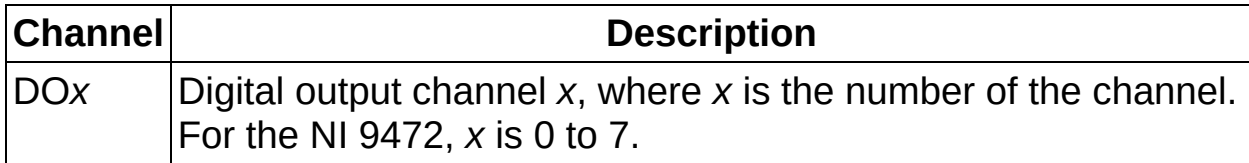

# **C Series Module Properties Dialog Box**

Use this dialog box to configure the NI 9472. Right-click the NI 9472 in the **Project Explorer** window and select **Properties** to display this dialog box. You can configure the following options.

- **Name**—Specifies the name of the C Series module, which appears in the **Project Explorer** window. LabVIEW assigns a default name to the module based on the slot number. You can use this field to give the module a descriptive name.
- **Module Type**—Specifies the type of C Series module. You cannot change this value.
- **Location**—Specifies a slot in the chassis for the C Series module.

## **Specialty Digital Configuration**

You can use the Specialty Digital [Configuration](#page-222-0) page of the **C Series Module Properties** dialog box to configure channels of this module for [counter-driven](#page-244-0) output or [pulse-width](#page-247-0) modulation output.
#### **Hardware Documentation**

Refer to the NI 9472/9474 Operating Instructions and [Specifications](javascript:AcrobatLink() to learn about module specifications and how to use the module. Refer to the CompactRIO Related [Documentation](#page-1-0) (Scan Interface) topic for further information about CompactRIO documentation.

# **NI 9474 (Scan Interface)**

CompactRIO 8-Channel, 24 V, High-Speed, Sourcing Digital Output Module

L.

### **Module I/O Variables**

To use I/O from this module in a VI, drag and drop I/O [variables](lvioscanhelp.chm::/io_vars.html) from the **Project Explorer** window to the block diagram of the VI. The I/O variables write Boolean values to the channels.

### **Module Channels**

The NI 9474 has the following channels.

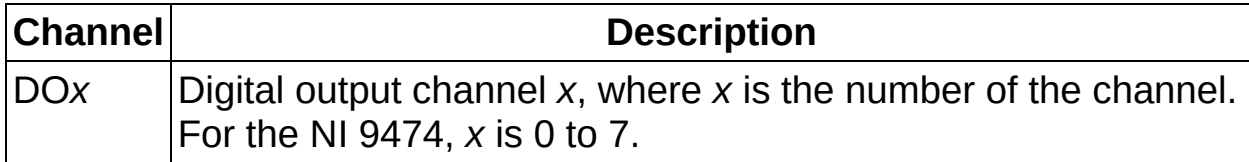

## **C Series Module Properties Dialog Box**

Use this dialog box to configure the NI 9474. Right-click the NI 9474 in the **Project Explorer** window and select **Properties** to display this dialog box. You can configure the following options.

- **Name**—Specifies the name of the C Series module, which appears in the **Project Explorer** window. LabVIEW assigns a default name to the module based on the slot number. You can use this field to give the module a descriptive name.
- **Module Type**—Specifies the type of C Series module. You cannot change this value.
- **Location**—Specifies a slot in the chassis for the C Series module.

## **Specialty Digital Configuration**

You can use the Specialty Digital [Configuration](#page-222-0) page of the **C Series Module Properties** dialog box to configure channels of this module for [counter-driven](#page-244-0) output or [pulse-width](#page-247-0) modulation output.

#### **Hardware Documentation**

Refer to the NI 9472/9474 Operating Instructions and [Specifications](javascript:AcrobatLink() to learn about module specifications and how to use the module. Refer to the CompactRIO Related [Documentation](#page-1-0) (Scan Interface) topic for further information about CompactRIO documentation.

# **NI 9475 (Scan Interface)**

CompactRIO 8-Channel, 60 V, High-Speed, Sourcing Digital Output Module

 $\overline{a}$ 

### **Module I/O Variables**

To use I/O from this module in a VI, drag and drop I/O [variables](lvioscanhelp.chm::/io_vars.html) from the **Project Explorer** window to the block diagram of the VI. The I/O variables write Boolean values to the channels.

## **Module Channels**

The NI 9475 has the following channels.

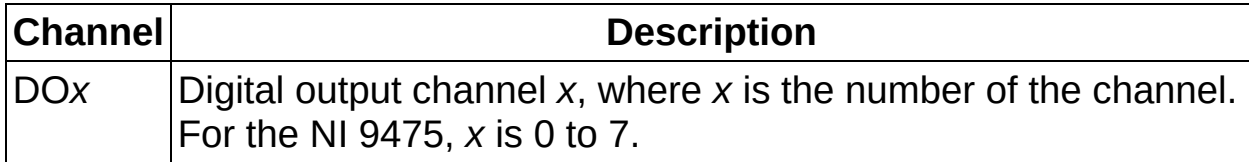

## **C Series Module Properties Dialog Box**

Use this dialog box to configure the NI 9475. Right-click the NI 9475 in the **Project Explorer** window and select **Properties** to display this dialog box. You can configure the following options.

- **Name**—Specifies the name of the C Series module, which appears in the **Project Explorer** window. LabVIEW assigns a default name to the module based on the slot number. You can use this field to give the module a descriptive name.
- **Module Type**—Specifies the type of C Series module. You cannot change this value.
- **Location**—Specifies a slot in the chassis for the C Series module.

## **Specialty Digital Configuration**

You can use the Specialty Digital [Configuration](#page-222-0) page of the **C Series Module Properties** dialog box to configure channels of this module for [counter-driven](#page-244-0) output or [pulse-width](#page-247-0) modulation output.

#### **Hardware Documentation**

Refer to the NI 9475 Operating Instructions and [Specifications](javascript:AcrobatLink() to learn about module specifications and how to use the module. Refer to the CompactRIO Related [Documentation](#page-1-0) (Scan Interface) topic for further information about CompactRIO documentation.

# **NI 9476 (Scan Interface)**

CompactRIO 32-Channel, 24 V, High-Speed, Sourcing Digital Output Module

L,

### **Module I/O Variables**

To use I/O from this module in a VI, drag and drop I/O [variables](lvioscanhelp.chm::/io_vars.html) from the **Project Explorer** window to the block diagram of the VI. The I/O variables write Boolean values to the channels.

## **Module Channels**

The NI 9476 has the following channels.

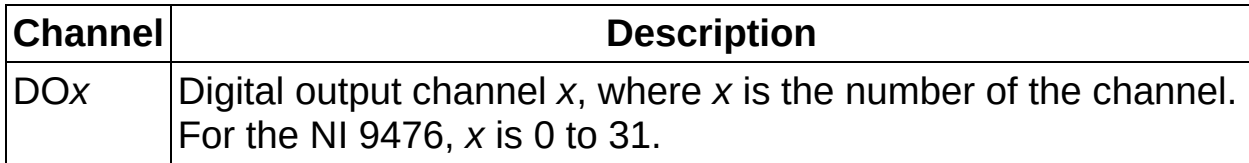

## **C Series Module Properties Dialog Box**

Use this dialog box to configure the NI 9476. Right-click the NI 9476 in the **Project Explorer** window and select **Properties** to display this dialog box. You can configure the following options.

- **Name**—Specifies the name of the C Series module, which appears in the **Project Explorer** window. LabVIEW assigns a default name to the module based on the slot number. You can use this field to give the module a descriptive name.
- **Module Type**—Specifies the type of C Series module. You cannot change this value.
- **Location**—Specifies a slot in the chassis for the C Series module.

#### **Hardware Documentation**

Refer to the NI 9476 Operating Instructions and [Specifications](javascript:AcrobatLink() to learn about module specifications and how to use the module. Refer to the CompactRIO Related [Documentation](#page-1-0) (Scan Interface) topic for further information about CompactRIO documentation.

# **NI 9477 (Scan Interface)**

CompactRIO 32-Channel, 5–60 V, Sinking Digital Output Module

### **Module I/O Variables**

To use I/O from this module in a VI, drag and drop I/O [variables](lvioscanhelp.chm::/io_vars.html) from the **Project Explorer** window to the block diagram of the VI. The I/O variables write Boolean values to the channels.

### **Module Channels**

The NI 9477 has the following channels.

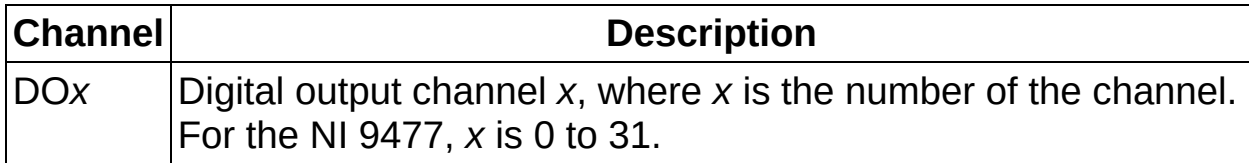

## **C Series Module Properties Dialog Box**

Use this dialog box to configure the NI 9477. Right-click the NI 9477 in the **Project Explorer** window and select **Properties** to display this dialog box. You can configure the following options.

- **Name**—Specifies the name of the C Series module, which appears in the **Project Explorer** window. LabVIEW assigns a default name to the module based on the slot number. You can use this field to give the module a descriptive name.
- **Module Type**—Specifies the type of C Series module. You cannot change this value.
- **Location**—Specifies a slot in the chassis for the C Series module.

#### **Hardware Documentation**

Refer to the NI 9477 Operating Instructions and [Specifications](javascript:AcrobatLink() to learn about module specifications and how to use the module. Refer to the CompactRIO Related [Documentation](#page-1-0) (Scan Interface) topic for further information about CompactRIO documentation.

# **NI 9481 (Scan Interface)**

CompactRIO 4-Channel, Form A Electromechanical Relay Module

### **Module I/O Variables**

To use I/O from this module in a VI, drag and drop I/O [variables](lvioscanhelp.chm::/io_vars.html) from the **Project Explorer** window to the block diagram of the VI. The I/O variables write Boolean values to the channels.

## **Module Channels**

The NI 9481 has the following channels.

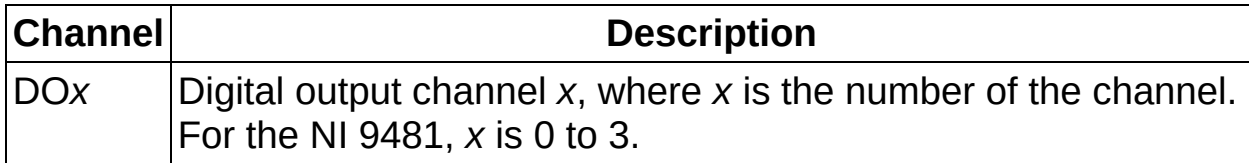

## **C Series Module Properties Dialog Box**

Use this dialog box to configure the NI 9481. Right-click the NI 9481 in the **Project Explorer** window and select **Properties** to display this dialog box. You can configure the following options.

- **Name**—Specifies the name of the C Series module, which appears in the **Project Explorer** window. LabVIEW assigns a default name to the module based on the slot number. You can use this field to give the module a descriptive name.
- **Module Type**—Specifies the type of C Series module. You cannot change this value.
- **Location**—Specifies a slot in the chassis for the C Series module.

#### **Hardware Documentation**

Refer to the NI 9481 Operating Instructions and [Specifications](javascript:AcrobatLink() to learn about module specifications and how to use the module. Refer to the CompactRIO Related [Documentation](#page-1-0) (Scan Interface) topic for further information about CompactRIO documentation.

# **NI 9485 (Scan Interface)**

CompactRIO 8-Channel, Solid-State Relay (SSR) Module

### **Module I/O Variables**

To use I/O from this module in a VI, drag and drop I/O [variables](lvioscanhelp.chm::/io_vars.html) from the **Project Explorer** window to the block diagram of the VI. The I/O variables write Boolean values to the channels.

### **Module Channels**

The NI 9485 has the following channels.

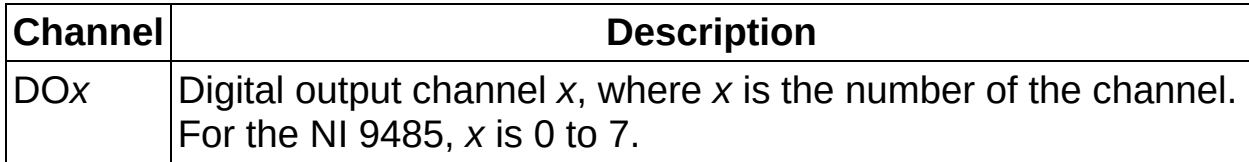

## **C Series Module Properties Dialog Box**

Use this dialog box to configure the NI 9485. Right-click the NI 9485 in the **Project Explorer** window and select **Properties** to display this dialog box. You can configure the following options.

- **Name**—Specifies the name of the C Series module, which appears in the **Project Explorer** window. LabVIEW assigns a default name to the module based on the slot number. You can use this field to give the module a descriptive name.
- **Module Type**—Specifies the type of C Series module. You cannot change this value.
- **Location**—Specifies a slot in the chassis for the C Series module.

#### **Hardware Documentation**

Refer to the NI 9485 Operating Instructions and [Specifications](javascript:AcrobatLink() to learn about module specifications and how to use the module. Refer to the CompactRIO Related [Documentation](#page-1-0) (Scan Interface) topic for further information about CompactRIO documentation.

# **Motion Modules (Scan Interface)**

Use this book as a reference for information about configuring C Series motion modules on the **C Series Module Properties** dialog box.

To view related topics, click the **Locate** button, shown at left, in the toolbar at the top of this window. The *LabVIEW Help* highlights this topic in the **Contents** tab so you can navigate the related topics.

# **NI 9512 (Scan Interface)**

One-axis stepper drive interface module with quadrature encoder feedback

Use the NI SoftMotion Controller, installed with the NI-Motion software, to configure axes for this module. Refer to the *NI-Motion LabVIEW Help* for information about configuring and using this module. You can find the *NI-Motion LabVIEW Help* by selecting **Help»NI-Motion LabVIEW Help** from within LabVIEW.

## **C Series Module Properties Dialog Box**

Right-click the NI 9512 in the **Project Explorer** window and select **Properties** to display this dialog box. You can configure the following options.

- **Name**—Specifies the name of the C Series module, which appears in the **Project Explorer** window. LabVIEW assigns a default name to the module based on the slot number. You can use this field to give the module a descriptive name.
- **Module Type**—Specifies the type of C Series module. You cannot change this value.
- **Location**—Specifies a slot in the chassis for the C Series module.
### **Hardware Documentation**

Refer to the *NI 9512 Operating Instructions and Specifications* and the *NI 951x User Manual* to learn about module specifications and how to use the module. Refer to the CompactRIO Related [Documentation](#page-1-0) (Scan Interface) topic for further information about CompactRIO documentation.

# **NI 9514 (Scan Interface)**

One-axis servo drive interface module with quadrature encoder feedback

Use the NI SoftMotion Controller, installed with the NI-Motion software, to configure axes for this module. Refer to the *NI-Motion LabVIEW Help* for information about configuring and using this module. You can find the *NI-Motion LabVIEW Help* by selecting **Help»NI-Motion LabVIEW Help** from within LabVIEW.

## **C Series Module Properties Dialog Box**

Right-click the NI 9514 in the **Project Explorer** window and select **Properties** to display this dialog box. You can configure the following options.

- **Name**—Specifies the name of the C Series module, which appears in the **Project Explorer** window. LabVIEW assigns a default name to the module based on the slot number. You can use this field to give the module a descriptive name.
- **Module Type**—Specifies the type of C Series module. You cannot change this value.
- **Location**—Specifies a slot in the chassis for the C Series module.

### **Hardware Documentation**

Refer to the *NI 9514 Operating Instructions and Specifications* and the *NI 951x User Manual* to learn about module specifications and how to use the module. Refer to the CompactRIO Related [Documentation](#page-1-0) (Scan Interface) topic for further information about CompactRIO documentation.

# **NI 9516 (Scan Interface)**

One-axis servo drive interface module with dual quadrature encoder feedback

Use the NI SoftMotion Controller, installed with the NI-Motion software, to configure axes for this module. Refer to the *NI-Motion LabVIEW Help* for information about configuring and using this module. You can find the *NI-Motion LabVIEW Help* by selecting **Help»NI-Motion LabVIEW Help** from within LabVIEW.

## **C Series Module Properties Dialog Box**

Right-click the NI 9516 in the **Project Explorer** window and select **Properties** to display this dialog box. You can configure the following options.

- **Name**—Specifies the name of the C Series module, which appears in the **Project Explorer** window. LabVIEW assigns a default name to the module based on the slot number. You can use this field to give the module a descriptive name.
- **Module Type**—Specifies the type of C Series module. You cannot change this value.
- **Location**—Specifies a slot in the chassis for the C Series module.

### **Hardware Documentation**

Refer to the *NI 9516 Operating Instructions and Specifications* and the *NI 951x User Manual* to learn about module specifications and how to use the module. Refer to the CompactRIO Related [Documentation](#page-1-0) (Scan Interface) topic for further information about CompactRIO documentation.

# **Specialty Digital Configuration (Scan Interface)**

You can use the Specialty Digital Configuration page of the **C Series Module Properties** dialog box to configure some C Series digital input and output modules for specialty digital functions. Specialty digital functions include [count](#page-223-0) input, [counter-driven](#page-247-0) output, pulse-width modulation output, and [quadrature](#page-248-0) input.

If the chassis is in **Scan [Interface](#page-21-0)** mode, you can configure modules in up to two slots for specialty digital functions. If you want to configure more than two modules for specialty digital functions, you must change the programming mode of the chassis to FPGA Interface mode. You still use the Scan Interface for the modules that you configure for specialty digital functions.

<span id="page-223-0"></span>The maximum update rate for modules configured for specialty digital functions is approximately 4 mHz.

# **Configuring Counters (Scan Interface)**

You can configure channels of some C Series digital input modules as counters. Counters measure digital signals. Counters are used commonly to count edges and for time measurements, such as measuring the frequency or period of a signal.

## **Configuring the Input Filter**

You can add an input filter to all input channels of the module. A filter removes noise, glitches, and spikes on inputs by rejecting signals with periods shorter than the specified length. You can select one of the following options.

- **Disabled**—The hardware synchronizes the digital inputs using a 4 MHz timebase. Pulses longer than 250 ns are always detected. Pulses shorter than 250 ns may be rejected.
- **1 µs**—Pulses shorter than 1 µs are rejected. Pulses between 1  $\mu$ s and 2  $\mu$ s are sometimes detected. Pulses longer than 2  $\mu$ s are always detected.
- **16 µs**—Pulses shorter than 16 µs are rejected. Pulses between 16 µs and 32 µs are sometimes detected. Pulses longer than 32 µs are always detected.
- **256 µs**—Pulses shorter than 256 µs are rejected. Pulses between 256 µs and 512 µs are sometimes detected. Pulses longer than 512 µs are always detected.
- **4096 µs**—Pulses shorter than 4096 µs are rejected. Pulses between 4096 µs and 8192 µs are sometimes detected. Pulses longer than 8192 µs are always detected.

### **Selecting the Measurement Mode**

<span id="page-226-0"></span>You can select one of four counter measurement modes for each counter channel: Count [Edges,](#page-226-0) Period [Measurement](#page-234-0), Pulse-Width [Measurement,](#page-237-0) or **Frequency Measurement**.

## **Configuring a Counter to Count Edges (Scan Interface)**

You can configure a counter to count signal edges and perform an action on another channel when the count reaches a specified number, the terminal count. You can configure the following options for edge counting.

## **Configuring the Input Filter**

You can add an input filter to all input channels of the module. A filter removes noise, glitches, and spikes on inputs by rejecting signals with periods shorter than the specified length. You can select one of the following options.

- **Disabled**—The hardware synchronizes the digital inputs using a 4 MHz timebase. Pulses longer than 250 ns are always detected. Pulses shorter than 250 ns may be rejected.
- **1 µs**—Pulses shorter than 1 µs are rejected. Pulses between 1  $\mu$ s and 2  $\mu$ s are sometimes detected. Pulses longer than 2  $\mu$ s are always detected.
- **16 µs**—Pulses shorter than 16 µs are rejected. Pulses between 16 µs and 32 µs are sometimes detected. Pulses longer than 32 µs are always detected.
- **256 µs**—Pulses shorter than 256 µs are rejected. Pulses between 256 µs and 512 µs are sometimes detected. Pulses longer than 512 µs are always detected.
- **4096 µs**—Pulses shorter than 4096 µs are rejected. Pulses between 4096 µs and 8192 µs are sometimes detected. Pulses longer than 8192 µs are always detected.

### **Terminal Count**

You can specify a terminal count up to a maximum of  $2^{32} =$ 4,294,967,296. When the counter reaches the terminal count, it resets and starts counting again from zero.

### **Terminal Count Output Mode**

You can select one of the following four actions to perform on a digital output channel on another module when the counter reaches the specified terminal count.

- **Toggle, Reset Off**—The counter-driven channel starts in the off state and changes state each time the counter channel reaches the terminal count.
- **Toggle, Reset On**—The counter-driven channel starts in the on state and changes state each time the counter channel reaches the terminal count.
- **On Pulse**—The counter-driven channel turns on each time the counter channel reaches the terminal count and remains on until the next counter increment.
- **Off Pulse**—The counter-driven channel turns off each time the counter channel reaches the terminal count and remains off until the next counter increment.
- $\mathbb{N}$ **Note** In order for the counter to drive an output channel, you must configure the module that the output channel is on for counterdriven output. The [counter-driven](#page-244-0) output channel has the same number as the counter channel that drives it. For example, CTR3 drives DO3 on an eight-channel digital output module in another slot in the same chassis.

#### **Counter Event**

- **Rising Edge**—The counter counts rising edges.
- **Falling Edge**—The counter counts falling edges.
- **Any Edge**—The counter counts all edges.

#### **Count Down**

If this box is checked, the counter counts backward from the terminal count. When the counter reaches zero, it resets and starts counting again from the terminal count.

### **Counter Source**

You can select **This Channel** to count edges on an input signal connected to this channel, or **Terminal Count of Previous Channel** to increment the counter when the previous channel reaches the terminal count. You can use this option to create counters with terminal counts larger than 4,294,967,296.

#### **Gate Mode**

<span id="page-234-0"></span>You can select **Always Enabled**, which means that the counter always counts edges, or **Next Channel**, which means that the counter increments only when the next higher channel is in the on state.

## **Configuring a Counter to Measure Period (Scan Interface)**

You can configure a digital input channel as a counter to measure the period of a signal connected to the channel. The counter returns data in µs. You can configure the following options for a period measurement counter. Use the **Measurement Edge** control to specify **Rising Edge** or **Falling Edge**.

## **Configuring the Input Filter**

You can add an input filter to all input channels of the module. A filter removes noise, glitches, and spikes on inputs by rejecting signals with periods shorter than the specified length. You can select one of the following options.

- **Disabled**—The hardware synchronizes the digital inputs using a 4 MHz timebase. Pulses longer than 250 ns are always detected. Pulses shorter than 250 ns may be rejected.
- **1 µs**—Pulses shorter than 1 µs are rejected. Pulses between 1  $\mu$ s and 2  $\mu$ s are sometimes detected. Pulses longer than 2  $\mu$ s are always detected.
- **16 µs**—Pulses shorter than 16 µs are rejected. Pulses between 16 µs and 32 µs are sometimes detected. Pulses longer than 32 µs are always detected.
- **256 µs**—Pulses shorter than 256 µs are rejected. Pulses between 256 µs and 512 µs are sometimes detected. Pulses longer than 512 µs are always detected.
- **4096 µs**—Pulses shorter than 4096 µs are rejected. Pulses between 4096 µs and 8192 µs are sometimes detected. Pulses longer than 8192 µs are always detected.

### **Selecting the Measurement Edge**

- **Rising Edge**—The counter measures the time from one rising edge to the next rising edge.
- <span id="page-237-0"></span>**Falling Edge**—The counter measures the time from one falling edge to the next falling edge.

## **Configuring a Counter to Measure Pulse Width (Scan Interface)**

You can configure a digital input channel as a counter to measure the pulse width of a signal connected to the channel. The counter returns data in µs. You can configure the following options for a pulse-width measurement counter.

## **Configuring the Input Filter**

You can add an input filter to all input channels of the module. A filter removes noise, glitches, and spikes on inputs by rejecting signals with periods shorter than the specified length. You can select one of the following options.

- **Disabled**—The hardware synchronizes the digital inputs using a 4 MHz timebase. Pulses longer than 250 ns are always detected. Pulses shorter than 250 ns may be rejected.
- **1 µs**—Pulses shorter than 1 µs are rejected. Pulses between 1  $\mu$ s and 2  $\mu$ s are sometimes detected. Pulses longer than 2  $\mu$ s are always detected.
- **16 µs**—Pulses shorter than 16 µs are rejected. Pulses between 16 µs and 32 µs are sometimes detected. Pulses longer than 32 µs are always detected.
- **256 µs**—Pulses shorter than 256 µs are rejected. Pulses between 256 µs and 512 µs are sometimes detected. Pulses longer than 512 µs are always detected.
- **4096 µs**—Pulses shorter than 4096 µs are rejected. Pulses between 4096 µs and 8192 µs are sometimes detected. Pulses longer than 8192 µs are always detected.

### **Selecting the Measurement Type**

- **High Pulse**—The counter returns the time that the connected signal is high.
- **Low Pulse**—The counter returns the time that the connected signal is low.
- <span id="page-240-0"></span>**Most Recent**—The counter returns the lengths of the most recent high and low pulses.

## **Configuring a Counter to Measure Frequency (Scan Interface)**

You can configure a counter to measure the frequency of a signal connected to the channel. The counter counts the number of rising or falling signal edges during the length of the Frequency Timebase, divides that number by the Frequency Timebase in µs, and returns the frequency in kHz. You can configure the following options for a frequency measurement counter.

## **Configuring the Input Filter**

You can add an input filter to all input channels of the module. A filter removes noise, glitches, and spikes on inputs by rejecting signals with periods shorter than the specified length. You can select one of the following options.

- **Disabled**—The hardware synchronizes the digital inputs using a 4 MHz timebase. Pulses longer than 250 ns are always detected. Pulses shorter than 250 ns may be rejected.
- **1 µs**—Pulses shorter than 1 µs are rejected. Pulses between 1  $\mu$ s and 2  $\mu$ s are sometimes detected. Pulses longer than 2  $\mu$ s are always detected.
- **16 µs**—Pulses shorter than 16 µs are rejected. Pulses between 16 µs and 32 µs are sometimes detected. Pulses longer than 32 µs are always detected.
- **256 µs**—Pulses shorter than 256 µs are rejected. Pulses between 256 µs and 512 µs are sometimes detected. Pulses longer than 512 µs are always detected.
- **4096 µs**—Pulses shorter than 4096 µs are rejected. Pulses between 4096 µs and 8192 µs are sometimes detected. Pulses longer than 8192 µs are always detected.

### **Selecting the Measurement Edge**

- **Rising**—The counter counts rising edges.
- **Falling**—The counter counts falling edges.

## **Selecting the Frequency Timebase**

Selecting a **Frequency Timebase** is a tradeoff between resolution and response speed. A shorter timebase provides lower resolution but the data it returns is more up to date. A longer timebase provides higher resolution but may lag behind or miss changes in signal frequency.

<span id="page-244-0"></span>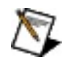

**Note** For frequencies lower than 1 kHz, configure a counter to [measure](#page-234-0) period and calculate the frequency using the inverse of the measurement.

## **Configuring Counter-Driven Outputs (Scan Interface)**

Counter-driven output channels respond in a predetermined way when a counter channel on a digital input module reaches the terminal count. You must [configure](#page-226-0) a digital input channel on another module for edge counting and select an action for the Terminal Count Output Mode. Then you select the digital output channel with the same channel number and configure it as a counter-driven output. You can configure the following options for a counter-driven output.

### **Drive from Slot**

Use this control to select a slot with a digital input module that has at least one channel configured to count edges. Refer to the **Project Explorer** window and select a slot that has a channel called CTR*x*, where *x* is the number of the selected output channel.

### **Drive Channel from Counter**

<span id="page-247-0"></span>Place a check in this box to drive the selected channel using the counter channel selected with the **Drive from Slot** control. If this box is checked, LabVIEW removes the I/O variable for the selected channel from the **Project Explorer** window. If an I/O variable for the selected channel is used in a block diagram of a VI, the VI will not run.

## **Configuring a Channel for Pulse-Width Modulation (Scan Interface)**

<span id="page-248-0"></span>You can configure a digital output channel to output a signal with a set frequency and period. Use a control on the front panel of a VI to control the on time (also called the active time or duty cycle) of the pulse.

## **Configuring a Module for Quadrature Input (Scan Interface)**

You can configure a digital input module for quadrature input. A quadrature input returns position and velocity data based on the values of three channels. In quadrature input mode, channels 0, 1, and 2 are the A, B, and Index channels, respectively, of Quadrature0. If the module has six or more channels, channels 3, 4, and 5 can form a second quadrature input, Quadrature1. A C Series module can have only two quadrature inputs. Quadrature inputs return dimensionless position data and velocity in counts per second. You can configure the following options for quadrature input.

## **Configuring the Input Filter**

You can add an input filter to all input channels of the module. A filter removes noise, glitches, and spikes on inputs by rejecting signals with periods shorter than the specified length. You can select one of the following options.

- **Disabled**—The hardware synchronizes the digital inputs using a 4 MHz timebase. Pulses longer than 250 ns are always detected. Pulses shorter than 250 ns may be rejected.
- **1 µs**—Pulses shorter than 1 µs are rejected. Pulses between 1  $\mu$ s and 2  $\mu$ s are sometimes detected. Pulses longer than 2  $\mu$ s are always detected.
- **16 µs**—Pulses shorter than 16 µs are rejected. Pulses between 16 µs and 32 µs are sometimes detected. Pulses longer than 32 µs are always detected.
- **256 µs**—Pulses shorter than 256 µs are rejected. Pulses between 256 µs and 512 µs are sometimes detected. Pulses longer than 512 µs are always detected.
- **4096 µs**—Pulses shorter than 4096 µs are rejected. Pulses between 4096 µs and 8192 µs are sometimes detected. Pulses longer than 8192 µs are always detected.

### **Selecting the Velocity Timebase**

Selecting a **Velocity Timebase** is a tradeoff between resolution and response speed. A shorter timebase provides lower resolution but the data it returns is more up to date. A longer timebase provides higher resolution but may lag behind or miss changes in velocity.
## **Selecting the Index Mode**

If you enable an Index Mode, the position is reset to zero when A and B have the specified values and the Index is in the on state.

- **Disabled**—The position is never reset to zero.
- **Phase B0 A0**—The position is reset to zero when B and A are both in the off state and the Index is in the on state.
- **Phase B0 A1**—The position is reset to zero when B is in the off state and A and the Index are both in the on state.
- **Phase B1 A0**—The position is reset to zero when B is in the on state, A is in the off state, and the Index is in the on state.
- **Phase B1 A1**—The position is reset to zero when A, B, and the Index are all in the on state.